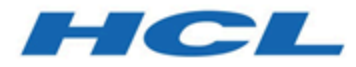

### **Unica JourneyV12.1.1 Installationshandbuch**

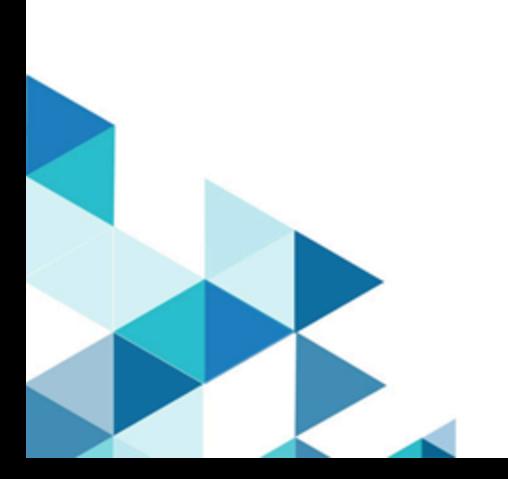

# **Contents**

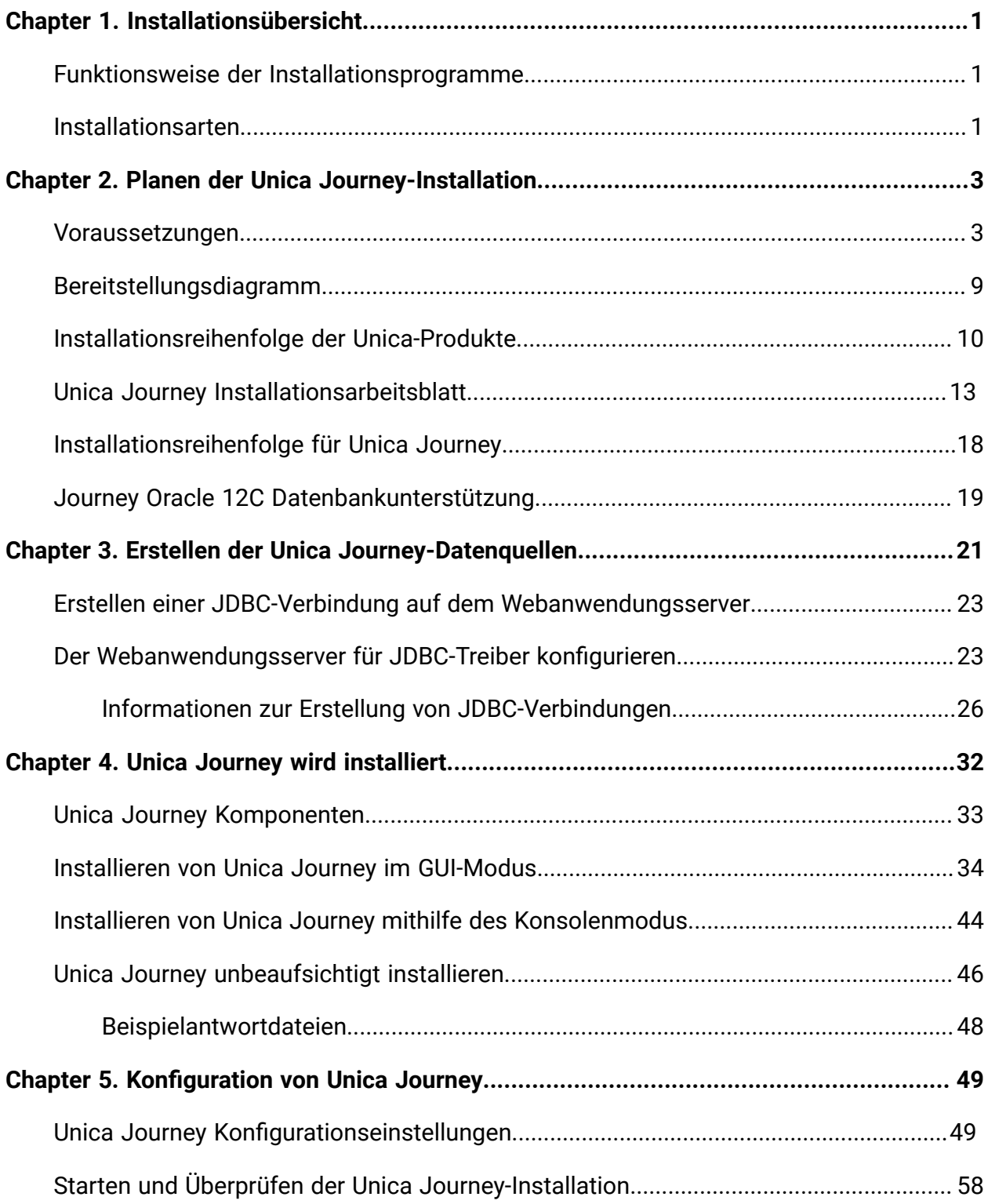

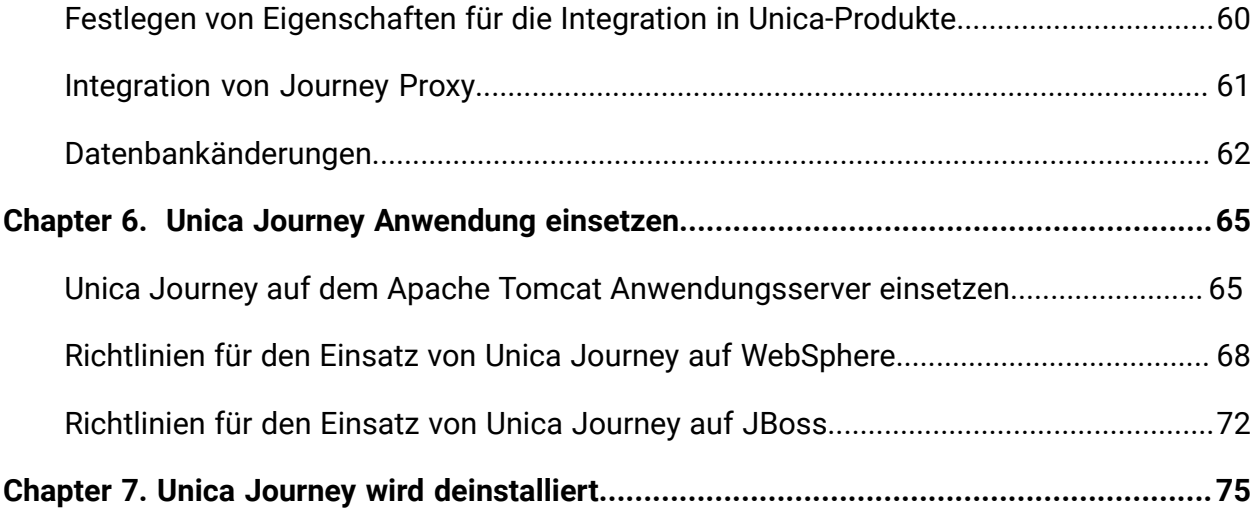

# <span id="page-3-0"></span>Chapter 1. Installationsübersicht

Eine Installation der HCL Unica-Softwareprodukte ist abgeschlossen, wenn Sie die HCL Unica-Softwareprodukte installieren, konfigurieren und bereitstellen. Das Installationshandbuch enthält detaillierte Informationen zur Installation, Konfiguration und Bereitstellung der Produkte.

### <span id="page-3-1"></span>Funktionsweise der Installationsprogramme

Für die Installation oder das Upgrade eines Unica-Produkts müssen Sie das Suite-Installationsprogramm und das Produktinstallationsprogramm verwenden. Um Unica Journey zu installieren, müssen Sie beispielsweise das Unica-Suite-Installationsprogramm und das Unica Journey-Installationsprogramm verwenden.

Beachten Sie unbedingt die folgenden Richtlinien, wenn Sie das Unica-Suite-Installationsprogramm und Produktinstallationsprogramm verwenden.

- Das Unica- und Produktinstallationsprogramm müssen sich auf dem Computer, auf dem Sie das Produkt installieren möchten, im selben Verzeichnis befinden. Wenn im Verzeichnis mit dem Unica-Installationsprogramm mehrere Versionen eines Produktinstallationsprogramms vorhanden sind, zeigt das Unica-Installationsprogramm im Installationsassistenten immer die aktuellste Version des Produkts auf dem Unica-Produktbildschirm an.
- Wenn Sie direkt nach der Installation eines Unica-Produkts ein Patch installieren möchten, muss sich das Patchinstallationsprogramm im selben Verzeichnis wie die Suite- und Produktinstallationsprogramme befinden.
- Das Standardbasisverzeichnis für Unica-Installationen ist /HCL/Unica für UNIX™oderC:\HCL\Unica für Windows™. Sie können das Verzeichnis jedoch während der Installation ändern.

## <span id="page-3-2"></span>Installationsarten

Das Unica Suiteinstallationsprogramm kann in den folgenden Modi ausgeführt werden. im GUI-Modus, im X Window System-Modus, im Konsolenmodus oder im unbeaufsichtigten

Modus (auch als automatischer Modus bezeichnet). Wählen Sie für die Installation von Unica Journey einen Modus aus, der Ihren Anforderungen entspricht.

### **GUI X Window System-Modus**

Verwenden Sie den GUI-Modus für Windows™oder den X-Window System-Modus für UNIX™, um Unica Journey über die grafische Benutzeroberfläche zu installieren.

### **UNIX™X Window System-Modus**

Verwenden Sie den X Window System-Modus für UNIX™, um Unica Journey über die grafische Benutzeroberfläche zu installieren.

### **Konsolenmodus**

Verwenden Sie den Konsolenmodus, um Unica Journey mithilfe des Befehlszeilenfensters zu installieren.

**2** Note: Für die ordnungsgemäße Anzeige der Installationsprogrammbildschirme im Konsolenmodus müssen Sie die Terminalsoftware so konfigurieren, dass die Zeichenkodierung UTF-8 unterstützt wird. Eine andere Zeichenkodierung, beispielsweise ANSI, kann den Text nicht korrekt ausgeben, sodass einige Informationen nicht lesbar wären.

# <span id="page-5-0"></span>Chapter 2. Planen der Unica Journey-Installation

Wenn Sie Ihr Unica Journey planen, stellen Sie sicher, dass Ihr System richtig eingerichtet und Ihre Umgebung auf eventuell auftretende Fehler vorbereitet ist.

### <span id="page-5-1"></span>Voraussetzungen

Bevor Sie ein Unica Journey-Produkt installieren ein Upgrade durchführen, müssen Sie sicherstellen, dass Ihr Computer alle Soft- und Hardwarevoraussetzungen erfüllt.

### **Systemvoraussetzungen**

Informationen zu den Systemanforderungen finden Sie im Handbuch Empfohlene Software-Umgebungen und Mindestsystemanforderungen.

### **Netzdomänenvoraussetzungen**

Unica-Produkte, die als Suite installiert werden, müssen in derselben Netzdomäne installiert werden, um die geltenden Browserbeschränkungen einzuhalten, mit denen Sicherheitsrisiken beim Cross-Site Scripting begrenzt werden sollen.

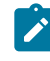

**X** Note: Unica Journey und Unica Link Installation muss mit einem Domänennamen erfolgen, der für die Anwendung-URLs angegeben wird.

### **Voraussetzungen für Java Virtual Machine**

Unica Anwendungen innerhalb einer Suite müssen auf einer dedizierten Java™ Virtual Machine (JVM) bereitgestellt werden. Unica Produkte passen die JVM an, die vom Webanwendungsserver verwendet wird.

### **Wissensanforderungen**

Um Unica-Produkte zu installieren, benötigen Sie ein umfassendes Wissen über die Umgebung, in der die Produkte installiert werden sollen. Dieses Wissen umfasst Betriebssysteme, Datenbanken, Kafka und Webanwendungsserver.

### **Einstellungen des Internet-Browsers**

Bei Ihrem Internet-Browser müssen die folgenden Einstellungen festgelegt sein:

- Der Browser darf keine Seiten zwischenspeichern.
- Der Browser darf Popup-Fenster nicht blockieren.

### **Zugriffsberechtigungen**

Überprüfen Sie, ob Sie über die folgenden Netzberechtigungen für die Ausführung der Installationsaufgaben verfügen:

• Administratorzugriff auf alle erforderlichen Datenbanken.

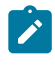

**Note:** Der Administrator muss für die Tabellen und Ansichten über die Berechtigungen CREATE, SELECT, INSERT, UPDATE, DELETE, und DROP verfügen.

- Lese- und Schreibzugriff auf die relevanten Verzeichnisse und Unterverzeichnisse für das Betriebssystemkonto, mit dem Sie den Webapplikationsserver und Unica Komponenten ausführen.
- Schreibberechtigung für alle Dateien, die Sie bearbeiten müssen.
- Schreibberechtigung für alle Verzeichnisse, in denen Sie eine Datei speichern müssen, wie z. B. das Installationsverzeichnis und Sicherungsverzeichnis bei einem Upgrade.
- Die erforderlichen Lese-, Schreib- und Ausführungsberechtigungen zur Ausführung des Installationsprogramms.

Überprüfen Sie, ob Sie über das Administratorkennwort für Ihren Webanwendungsserver verfügen.

Für UNIX™ müssen alle Installationsdateien für Produkte uneingeschränkte Berechtigungen aufweisen z.B. rwxr-xr-x.

Bei UNIX ™sind die folgenden zusätzlichen Berechtigungen erforderlich:

- Das Benutzerkonto für die Installation von Unica Journey und Unica Platform muss ein Mitglied derselben Gruppe wie die Unica Journey-Benutzer sein. Dieses Benutzerkonto muss über ein gültiges Ausgangsverzeichnis und eine Schreibberechtigung für dieses Verzeichnis verfügen.
- Alle Installationsdateien für HCL Unica Produkte müssen über alle Berechtigungen verfügen, beispielsweise rwxr-xr-x.

### **Vor der Installation zu beachtende Punkte Unica Journey**

Bei der Installation von Unica Journey müssen Sie die folgenden Punkte beachten.

### **Umgebungsvariable JAVA\_HOME**

Wenn auf dem Computer, auf dem Sie ein Unica Produkt installieren, eine JAVA\_HOME-Umgebungsvariable definiert ist, überprüfen Sie, ob die Variable auf eine unterstützte Version von JRE verweist. Informationen zu den Systemanforderungen finden Sie im Handbuch Empfohlene Software-Umgebungen und Mindestsystemanforderungen.

Wenn die JAVA\_HOME-Umgebungsvariable auf eine falsche JRE zeigt, müssen Sie die JAVA\_HOME-Variable löschen, bevor Sie die Unica-Installationsprogramme ausführen.

Sie können die Umgebungsvariable JAVA\_HOME auf eine der folgenden Arten löschen:

- Windows™: Geben Sie in einem Befehlsfenster set JAVA\_HOME= (leer lassen) ein und drücken Sie die **Eingabetaste**.
- UNIX™: Geben Sie im Terminal export JAVA\_HOME= (leer lassen) ein und drücken Sie die **Eingabetaste**.

Sie können die Umgebungsvariable JAVA\_HOME löschen, indem Sie den folgenden Befehl im Terminal ausführen:

#### export JAVA\_HOME= (leer lassen)

Mit dem Unica-Installationsprogramm wird eine JRE im Basisverzeichnis der Unica-Installation installiert. Einzelne Unica-Anwendungsinstallationsprogramme dienen nicht zur Installation einer JRE. Stattdessen verweisen sie auf eine Position der JRE, die vom Unica Installationsprogramm installiert wird. Sie können die Umgebungsvariable zurücksetzen, nachdem die gesamte Installation abgeschlossen ist.

Weitere Informationen über die unterstützte JRE finden Sie im Handbuch Empfohlene Software-Umgebungen und Mindestsystemanforderungen.

### **Unica Platform Anforderungen**

Vor der Installation und Aktualisierung von Journey, muss der Benutzer die Support-Basisversion der Unica Platform installieren. Für jede Gruppe von Produkten, die zusammenarbeiten, müssen Sie Unica Platform nur einmal installieren bzw. upgraden. Jedes Produktinstallationsprogramm überprüft, ob die vorausgesetzten Produkte installiert sind. Wenn Ihr Produkt oder Ihre Version nicht bei Unica Platform registriert ist, werden Sie in einer Meldung aufgefordert, Unica Platform zu installieren oder zu aktualisieren, bevor Sie mit Ihrer Installation fortfahren. Unica Platform muss bereitgestellt und ausgeführt werden, bevor Sie Eigenschaften auf der Seite **Einstellungen > Konfiguration** einstellen können.

Platform und Journey können auf unterschiedlichen Servern installiert werden. Sollte Platform auf einem anderen Server installiert werden, stellen Sie sicher, dass die Journey Anwendung auf die Platform-URL zugreifen kann. Der Journey Host sollte über den Unica Anwendungsport mit dem Platform Host kommunizieren können.

| <b>Basis-Journey-Version</b> | <b>Upgradepfad</b>        | Auszuführende Aufgaben    |
|------------------------------|---------------------------|---------------------------|
| Unica Journey 12.1.0 oder    | Vorhandene Aktualisierung | 1. Aktualisieren Sie Uni- |
| 12.1.0.x (mit Systemta-      | auf Unica Journey 12.1.1  | ca Marketing Plat-        |
| bellen auf Oracle, MS SQL    |                           | form auf $12.1.1$         |
| Server, OneDB, MariaDB)      |                           | 2. Führen Sie das In-     |
|                              |                           | stallationsprogramm       |
|                              |                           | 'Unica Journey auf        |
|                              |                           | 12.1.1 aktualisieren'     |
|                              |                           | aus                       |
|                              |                           | 3. Konfigurieren Sie die  |
|                              |                           | Journey Anwendung         |

**Table 1. Von Journey unterstützte Installationspfade**

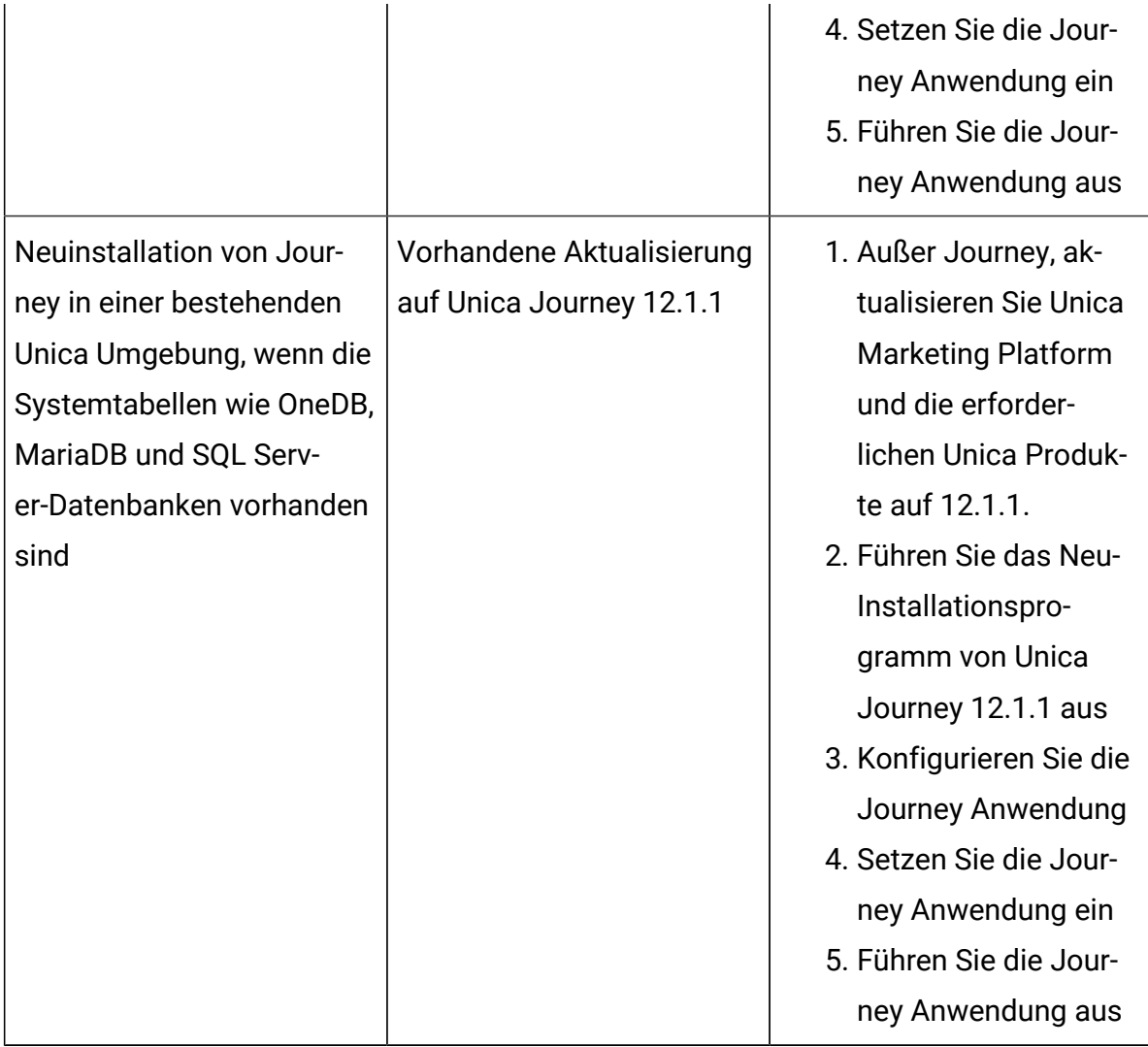

### **Table 1. Von Journey unterstützte Installationspfade (continued)**

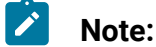

- 1. Wird Journey noch nicht in einer bestehenden Unica Umgebung mit Oracle Datenbank installiert, müssen die Benutzer zuerst die Journey Version 12.1.0 installieren und dann Unica Journey auf 12.1.1 aktualisieren
- 2. Wird Journey noch nicht in einer bestehenden Unica Umgebung mit MS SQL Server, OneDB oder MariaDB Datenbank installiert, können Sie die Journey Version 12.1.1 direkt als Neuinstallation installieren.

Die Benutzer müssen den Berichte-DB-Benutzern die Journey System-DB-Berechtigungen erteilen und umgekehrt, damit die Registerkarte 'Leistung' effizient funktioniert.

Verwenden Sie die folgenden Befehle **für MariaDB**:

grant all privileges on {Journey\_SystemDB}.\* to '{Journey\_Reports\_User}'@'%' identified by '{Journey\_Reports\_User\_Password}';

GRANT ALL ON {Journey\_SystemDB}.\* TO '{Journey\_Reports\_User}'@'%';

grant all privileges on {Journey\_ReportsDB}.\* to '{Journey\_SystemDB\_User}'@'%' identified by '{Journey\_SystemDB\_User\_Password}';

GRANT ALL ON {Journey\_ReportsDB}.\* TO '{Journey\_SystemDB\_User}'@'%';

### **Für Oracle**

Zur Erstellung von einem Berichtsschema, erstellen Sie ein Systembenutzerkonto und einen Berichtsbenutzer für die Oracle-Datenbank. Das Systembenutzerkonto muss über folgende Berechtigungen verfügen:

- CREATE TABLES
- CREATE VIEWS (für die Berichterstellung)
- CREATE SEQUENCE (nur Oracle)
- CREATE INDICES
- ALTER TABLE
- INSERT
- AKTUALISIEREN
- DELETE

**Z** Note: Die Berichtsbenutzer besitzen ebenfalls die oben genannten Berechtigungen. Darüber hinaus muss der Berichtsbenutzer dem Systembenutzer die Berechtigung zum Zugriff auf die Tabelle Berichtsschema erteilen. Führen Sie den folgenden Befehl aus:

GRANT ALL PRIVILEGES TO (SYSTEM\_SCHEMA\_USER\_NAME)

Für weitere Informationen, siehe Einsatz von Unica [Journey](#page-68-0) (auf Seite 30) [\(on page 66\)](#page-68-0)

### **Verteilte Umgebung für Journey:**

Der Speicherort für Dateien von Journey Engine muss auf der Journey Engine und dem Webcomputer geteilt werden. Wird die Journey Engine auf mehreren Computern installiert, muss dieses Dateiverzeichnis auf allen Computern auf demselben Pfad geteilt/eingerichtet werden.

### <span id="page-11-0"></span>Bereitstellungsdiagramm

Weitere Informationen finden Sie unten im Unica Anwendungsbereitstellungsdiagramm einschließlich Unica Journey. Unica Journey muss auf Unica Platform installiert werden, damit es für andere Produkte in der Unica-Suite verwendet wird.

Unica Journey Web- und Engine-Komponenten können auf denselben oder anderen Maschinen implementiert werden. Unica Journey-Produkt verfügt über folgende Komponenten:

- 1. Unica Journey Web
- 2. Unica Journey Engine
- 3. Die Instanz von Kafka wird für die zugrunde liegende Kommunikation eingesetzt. Die Instanz von Kafka hat den Kafka-Server und den Zookeeper

Momentan werden Journey Web and Journey Engine als eigenständige Installationen unterstützt. Bitte wenden Sie sich an das HCL Support Team, wenn Sie diese im Cluster bereitstellen müssen.

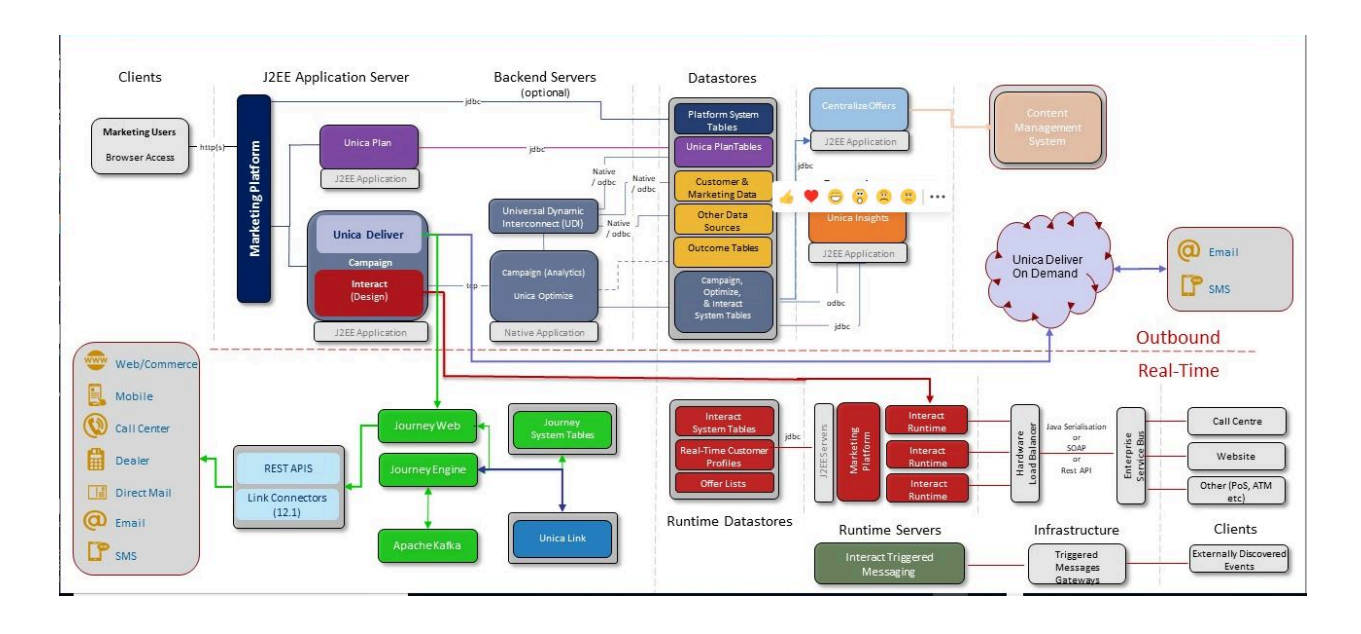

### <span id="page-12-0"></span>Installationsreihenfolge der Unica-Produkte

Wenn Sie mehrere Unica-Produkte installieren oder aktualisieren, müssen Sie eine bestimmte Reihenfolge einhalten.

Die folgende Tabelle enthält Informationen zur Reihenfolge, die Sie einhalten müssen, wenn Sie mehrere Unica-Produkte installieren oder aktualisieren.

### **Tabelle 2. Reihenfolge bei der Installation oder Aktualisierung von Unica-Produkten**

### **Installationsreihenfolge der Unica-Produkte**

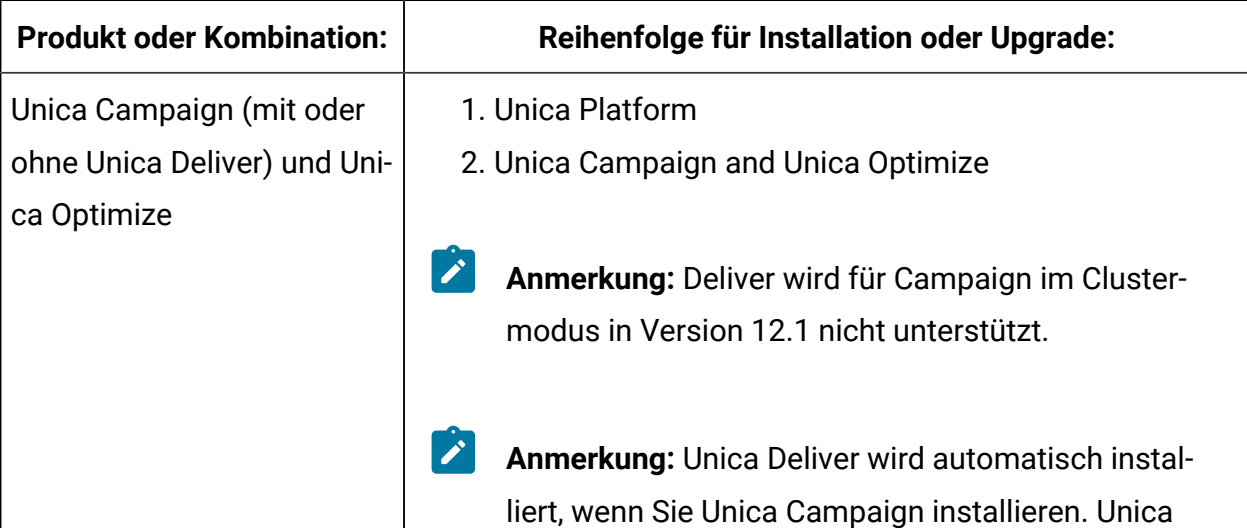

### **Tabelle 2. Reihenfolge bei der Installation oder Aktualisierung von Unica-Produkten Installationsreihenfolge der Unica-Produkte**

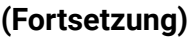

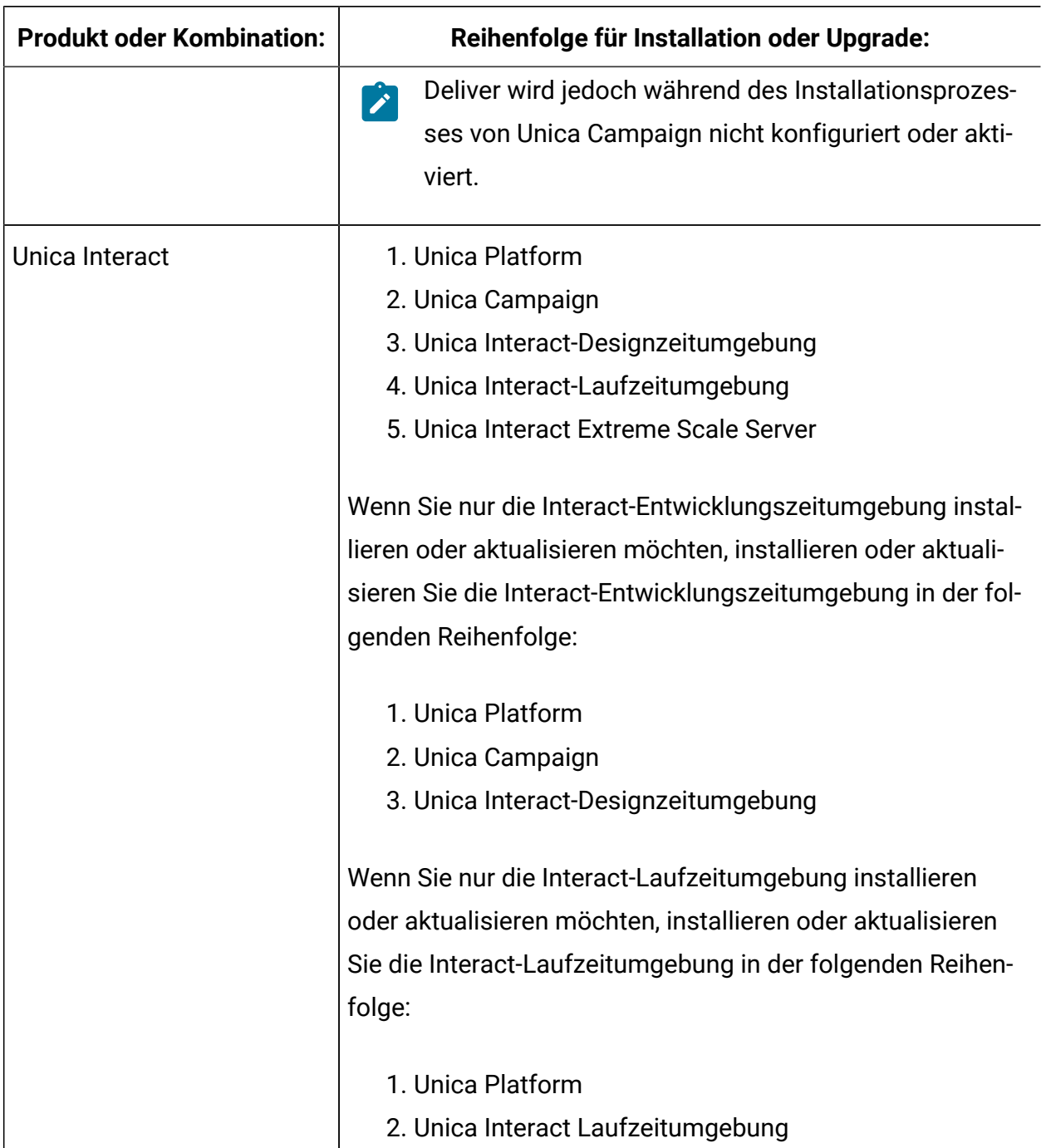

### **Tabelle 2. Reihenfolge bei der Installation oder Aktualisierung von Unica-Produkten Installationsreihenfolge der Unica-Produkte**

### **(Fortsetzung)**

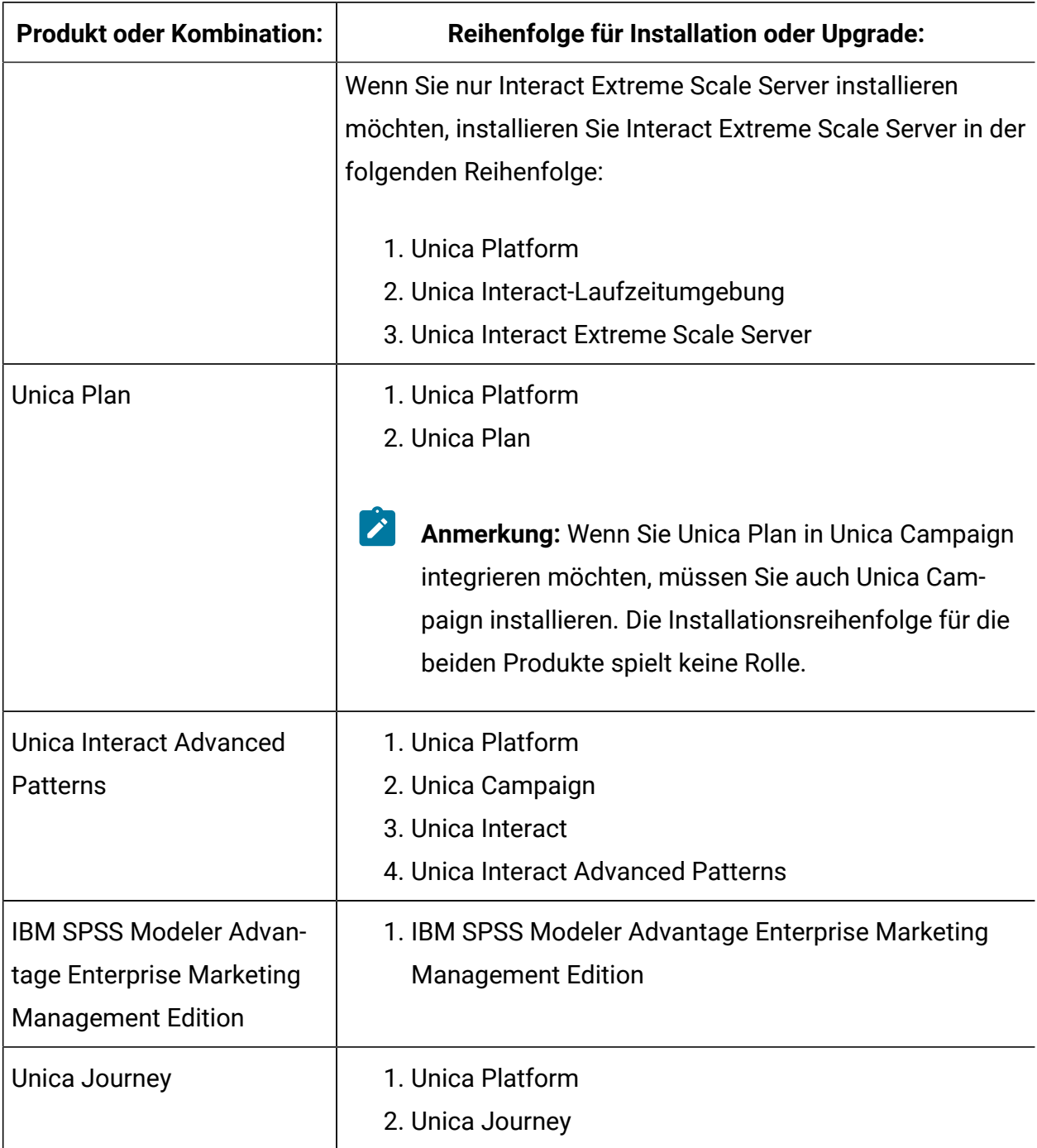

### <span id="page-15-0"></span>Unica Journey Installationsarbeitsblatt

Verwenden Sie das Unica Journey-Installationsarbeitsblatt, um Informationen zur Unica Journey-Datenbank und zu anderen Unica-Produkten zusammenzustellen, die für die Installation von Unica Journey erforderlich sind.

Verwenden Sie die folgende Tabelle, um Informationen zu der leeren Datenbank zu sammeln, die für die Unica Journey-Systemtabellen erstellt wurde. Die leere Datenbank, die Sie für Unica Journey einrichten, kann einen beliebigen Namen haben.

### **Table 3. Unterstützte Datenbank**

**Diese zweispaltige Tabelle enthält in der ersten Spalte eine Checkliste der verschiedenen Typen von Informationen, die Sie zur Datenbank sammeln müssen, und bietet in der zweiten Spalte Platz, um die Informationen zu notieren.**

**Derzeit unterstützen wir zwei Schemas (Systembenutzer und Berichtsbenutzer).**

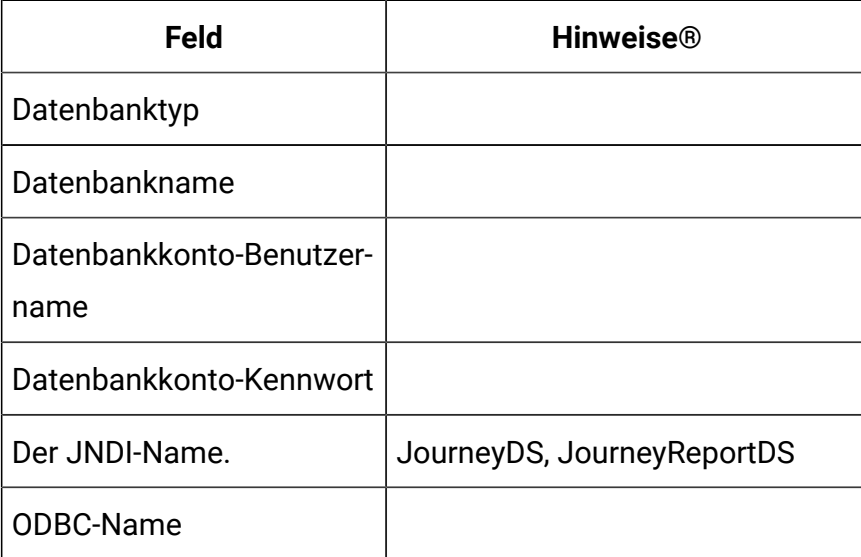

### **Table 4. Informationen über die Kafka Instanz Möchten Sie eine vorhandene Kafka Instanz verwenden, müssen Sie die folgenden Informationen sammeln:**

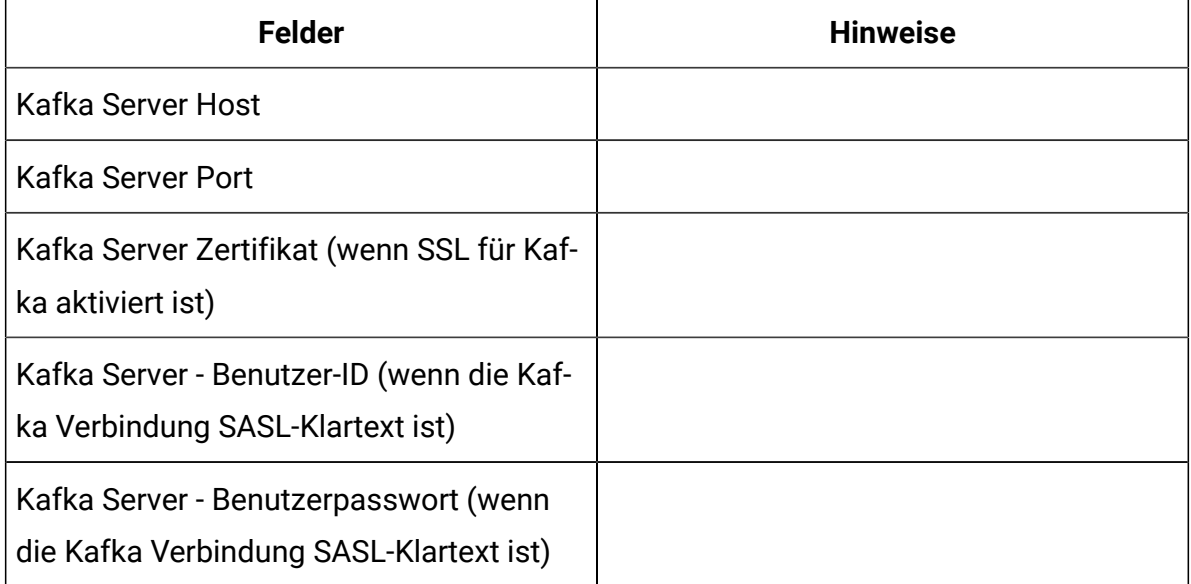

#### **Oracle**

- Datenbanktreiber: oracle.jdbc.OracleDriver
- Standardport: 1521
- Treiberklasse: oracle.jdbc.OracleDriver
- Treiber-URL: "jdbc:oracle:thin:@<Host>:<Port>:<SID\_NAME>"

```
<?xml version="1.0"?> <Context 
 docBase="<Journeys_Install_Path>/Web/journey.war"> <Environment 
 name="journey.web.home" value="<Journeys_Install_Path>/Web/" 
  type="java.lang.String"/> <Resource name="JourneyDS" 
  type="javax.sql.DataSource" 
  factory="com.hcl.journey.tomcat.util.JourneyTomcatDSFactory" 
 maxActive="30" maxIdle="10" maxWait="10000" 
 username="<your_db_user_name>" password="<your_db_user_password>" 
 driverClassName="oracle.jdbc.OracleDriver"
```

```
 url="jdbc:oracle:thin:@<Host>:<Port>:<SID_NAME>"/> 
 <Resource name="JourneyReportDS" type="javax.sql.DataSource" 
 factory="com.hcl.journey.tomcat.util.JourneyTomcatDSFactory" 
 maxActive="30" maxIdle="10" maxWait="10000" 
 username="<your_db_user_name>" password="<your_db_user_password>" 
 driverClassName="oracle.jdbc.OracleDriver" 
 url="jdbc:oracle:thin:@<Host>:<Port>:<SID_NAME>"/> </Context>
```
#### **SQL-Server**

- Datenbanktreiber: com.microsoft.sqlserver.jdbc.SQLServerDriver
- Standardport: 1433
- Treiberklasse: com.microsoft.sqlserver.jdbc.SQLServerDriver
- Treiber URL: jdbc:sqlserver://<your\_db\_host>\ \<named\_instance>:<your\_db\_port>;databaseName=<your\_db\_name>
- Einstellungen: Fügen Sie user=<your\_db\_user\_name> hinzu

```
<?xml version="1.0"?> <Context 
 docBase="<Journeys_Install_Path>/Web/journey.war"> <Environment 
 name="journey.web.home" value="<Journeys_Install_Path>/Web/" 
  type="java.lang.String"/> <Resource name="JourneyDS" 
  type="javax.sql.DataSource" 
  factory="com.hcl.journey.tomcat.util.JourneyTomcatDSFactory" 
  maxActive="30" maxIdle="10" maxWait="10000" 
 username="<your_db_user_name>" password="<your_db_user_password>" 
 driverClassName="com.microsoft.sqlserver.jdbc.SQLServerDriver" 
 url="jdbc:sqlserver://<your_db_host>\
\<named_instance>:<your_db_port>;databaseName=<your_db_name>"/> 
  <Resource name="JourneyReportDS" type="javax.sql.DataSource" 
  factory="com.hcl.journey.tomcat.util.JourneyTomcatDSFactory" 
 maxActive="30" maxIdle="10" maxWait="10000" 
 username="<your_db_user_name>" password="<your_db_user_password>" 
 driverClassName="com.microsoft.sqlserver.jdbc.SQLServerDriver"
```

```
 url="jdbc:sqlserver://<your_db_host>\
```
\<named\_instance>:<your\_db\_port>;databaseName=<your\_db\_name>"/> </Context>

#### **OneDB Datenbank**

- Datenbanktreiber: com.informix.jdbc.IfxDriver
- Standardport: 9088 < Benutzer definierter Datenbankport>
- Treiberklasse: javax.sql.DataSource
- Treiber URL: jdbc:Informix-sqli://host:port/ database name: informixserver=servername;
- Einstellungen: Fügen Sie user=<your\_db\_user\_name> hinzu

```
<?xml version="1.0"?> <Context 
 docBase="<Journeys_Install_Path>/Web/journey.war"> <Environment 
 name="journey.web.home" value="<Journeys_Install_Path>/Web/" 
  type="java.lang.String"/> <Resource name="JourneyDS" 
  type="javax.sql.DataSource" 
  factory="com.hcl.journey.tomcat.util.JourneyTomcatDSFactory" 
  maxActive="30" maxIdle="10" maxWait="10000" username="<your_db_user_name>" 
 password="<your_db_user_password>" driverClassName="javax.sql.DataSource" 
 url="jdbc:Informix-sqli://host:port/<database_name>:informixserver=<server
name>"/> <Resource name="JourneyReportDS" type="javax.sql.DataSource" 
 factory="com.hcl.journey.tomcat.util.JourneyTomcatDSFactory" 
 maxActive="30" maxIdle="10" maxWait="10000" username="<your_db_user_name>" 
 password="<your_db_user_password>" driverClassName="javax.sql.DataSource" 
 url="jdbc:Informix-sqli://host:port/<database_name>:informixserver=<server
name>"/> </Context>
```
#### **MariaDB Datenbank**

- Datenbanktreiber: org.mariadb.jdbc.Driver
- Standardport: 3306
- Treiberklasse: org.mariadb.jdbc.Driver

• Treiber URL: ="jdbc:mariadb://host:port/<DB\_USER\_NAME>"

• Einstellungen: Fügen Sie user=<your\_db\_user\_name> hinzu

```
<?xml version="1.0"?> <Context 
 docBase="<Journeys_Install_Path>/Web/journey.war"> <Environment 
 name="journey.web.home" value="<Journeys_Install_Path>/Web/" 
  type="java.lang.String"/> <Resource name="JourneyDS" 
  type="javax.sql.DataSource" 
  factory="com.hcl.journey.tomcat.util.JourneyTomcatDSFactory" 
  maxActive="30" maxIdle="10" maxWait="10000" 
 username="<your_db_user_name>" password="<your_db_user_password>" 
 driverClassName="org.mariadb.jdbc.Driver" 
 url="jdbc:mariadb://host:port/<DB_USER_NAME>"/> <Resource 
 name="JourneyReportDS" type="javax.sql.DataSource" 
  factory="com.hcl.journey.tomcat.util.JourneyTomcatDSFactory" 
 maxActive="30" maxIdle="10" maxWait="10000" 
 username="<your_db_user_name>" password="<your_db_user_password>" 
 driverClassName="org.mariadb.jdbc.Driver" 
 url="jdbc:mariadb://host:port/<DB_USER_NAME>"/> </Context>
```
### **Checkliste für Unica Platform-Datenbank**

Die Installationsassistenten für die einzelnen Unica-Produkte müssen mit der Systemtabellendatenbank von Unica Platform kommunizieren können, um das Produkt zu registrieren. Bei jeder Ausführung des Installationsprogramms müssen Sie die folgenden Datenbankverbindungsinformationen für die Systemtabellendatenbank von Unica Platform eingeben:

- URL der JDBC-Verbindung
- Datenbankhostname
- Datenbankport
- Datenbankname oder Schema-ID
- Benutzername und Kennwort für das Datenbankkonto

### **Checkliste zum Einsatz von Unica Platform auf dem Webanwendungsserver**

Sammeln Sie vor der Bereitstellung von Unica Platform die folgenden Informationen:

- **Protokoll**: HTTP oder HTTPS, wenn SSL auf dem Webanwendungsserver implementiert wird.
- **Host**: Der Name des Systems, auf dem Unica Platform eingesetzt wird.
- **Port**: Der Port, über den der Webanwendungsserver empfängt.
- **Domain Name**: Die Unternehmensdomäne der jeweiligen Maschinen, auf denen HCL Produkte installiert sind. Zum Beispiel example.com. Alle HCL Produkte müssen in derselben Unternehmensdomäne installiert sein und Sie müssen den Domänennamen in Kleinbuchstaben eingeben.

Wenn die Domänennameneinträge nicht übereinstimmen, treten möglicherweise Probleme auf, wenn Sie versuchen, Unica Platform-Funktionen zu verwenden oder zwischen Produkten zu navigieren. Sie können den Domänennamen nach der Bereitstellung der Produkte ändern, indem Sie sich anmelden und die Werte der relevanten Konfigurationseigenschaften in den Produktnavigationskategorien auf der Seite **Einstellungen > Konfiguration** ändern.

### **Checkliste für die Installation von Unica Journey**

Sammeln Sie die folgenden Informationen, um die verschiedenen Komponenten von Unica Journey zu installieren.

- Hostname Der Name des Systems, auf dem die Journey Webanwendung installiert wird.
- Port, über den der -Anwendungsserver empfangsbereit ist. Wenn Sie planen, SSL zu implementieren, müssen Sie den SSL-Port festlegen.
- Netzdomäne für das Bereitstellungssystem. Zum Beispiel mycompany.com.

### <span id="page-20-0"></span>Installationsreihenfolge für Unica Journey

Wenn Sie mehrere Unica-Produkte installieren oder aktualisieren, müssen Sie dies in einer bestimmten Reihenfolge durchführen.

Die folgende Tabelle enthält Informationen über die Reihenfolge, die Sie beachten müssen, wenn Sie mehrere Unica Journey-Produkte installieren oder aktualisieren.

### **Table 5. Installationsreihenfolge für Unica Journey**

### **Installationsreihenfolge für Unica Journey**

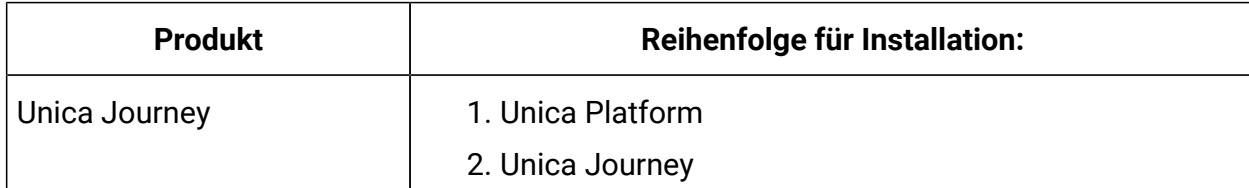

**Z** Note: Unica Journey Installiert drei Komponenten:

- Unica Journey-Webanwendung -- Unica Journey-Webanwendung kann in unterstütztem Anwendungsserver, z. B. Tomcat, implementiert werden.
- Unica Journey Engine: Es ist keine Implementierung in Anwendungsserver erforderlich, die Journey-Engine kann von Befehlszeilen/Terminal als eigenständige Anwendung gestartet werden.
- Apache Kafka: Kafka Server und Zookeeper werden zusammen installiert und können in der Befehlszeile oder im Terminal gestartet werden. Unica Journey alle drei Komponenten können auf denselben oder anderen Maschinen installiert werden.

### <span id="page-21-0"></span>Journey Oracle 12C Datenbankunterstützung

### **Aktualisierung von Journey 12.1 > 12.1.0.3 auf Oracle 12C (12.1.0.2)**

Möchten Sie Journey 12.1.0.3 auf Oracle 12C aktualisieren, müssen Sie zuerst das Datenbankschema für Journey Web und Journey Report bereinigen und die 12.1.0.3 Skripte (als Hotfix bereitgestellt) manuell ausführen.

### **Aktualisierung von Journey 12.1 > 12.1.0.4 auf Oracle 12C (12.1.0.2)**

Möchten Sie Journey 12.1.0.4 auf Oracle 12C aktualisieren, müssen Sie zuerst auf Version 12.1.0.3 aktualisieren. Bereinigen Sie das Datenbankschema für Journey Web und Journey Report und führen Sie 12.1.0.3 Skripte (als Hotfix bereitgestellt) manuell aus; führen Sie dann das 12.1.0 FP4 Installationsprogramm aus.

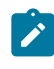

**Note:** Für Hotfix, wenden Sie sich an das Support Team.

### **Aktualisierung von Journey 12.1.0.4 > 12.1.1 auf Oracle 12C (12.1.0.2)**

Möchten Sie Journey 12.1.1.0 auf Oracle 12C aktualisieren, müssen Sie zuerst von Version 12.1.0 auf 12.1.0.3 aktualisieren. Bereinigen Sie das Datenbankschema für Journey Web und Journey Report und führen Sie die 12.1.0.3 Skripte (als Hotfix bereitgestellt) manuell aus; führen Sie dann das 12.1.0 FP4 Installationsprogramm und anschließend das 12.1.1.0 Installationsprogramm aus.

#### **Beschränkung**

Der Objektname in Oracle 12C darf nicht länger als 30 Zeichen sein.

# <span id="page-23-0"></span>Chapter 3. Erstellen der Unica Journey-Datenquellen

Sie müssen Unica Journey-Datenquellen erstellen, bevor Sie Unica Journey installieren können.. Führen Sie die folgenden Schritte aus, um die Datenquellen für Unica Journey vorzubereiten:

1. Erstellen Sie eine Datenbank oder ein Datenbankschema für die Unica Journey-Systemtabellen.

Die folgende Tabelle enthält Informationen zu herstellerspezifischen Richtlinien zum Erstellen einer Datenbank oder eines Datenbankschemas für die Journey-Systemtabellen.

### **Table 6. Richtlinien für das Erstellen von Datenquellen**

**In dieser zweispaltigen Tabelle finden Sie Informationen über den Datenbankanbieter in der ersten Spalte und die Richtlinien in der zweiten Spalte.**

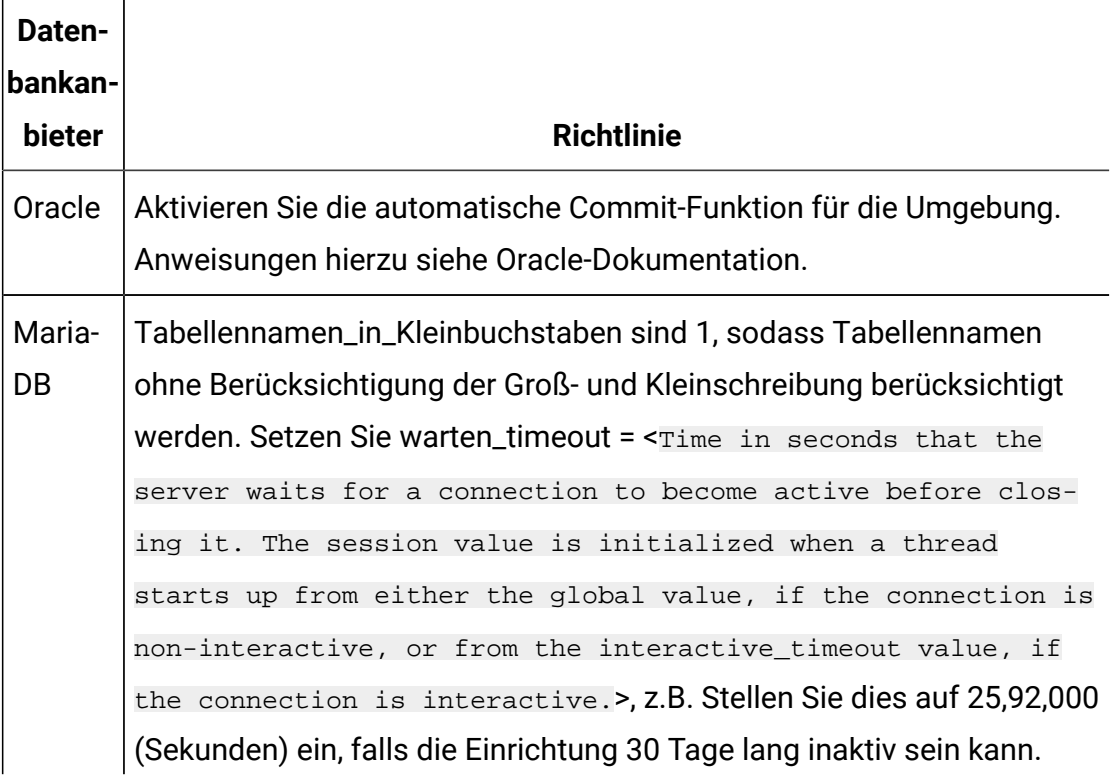

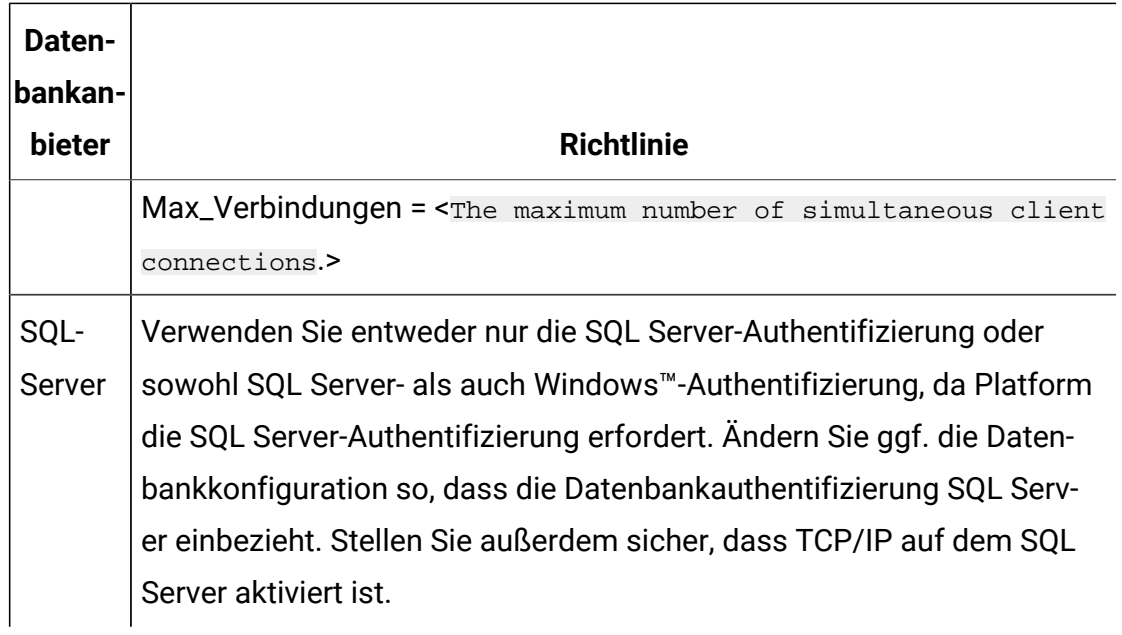

- **Note:** Wenn Sie planen, Ländereinstellungen zu aktivieren, die Mehrbyte-Zeichen (zum Beispiel Chinesisch, Koreanisch und Japanisch) verwenden, stellen Sie sicher, dass die Datenbank so erstellt wird, dass sie diese unterstützt.
- 2. Erstellen Sie ein Systembenutzerkonto.

Das Systembenutzerkonto muss über folgende Berechtigungen verfügen:

- CREATE TABLES
- CREATE VIEWS (für die Berichterstellung)
- CREATE SEQUENCE (nur Oracle)
- CREATE INDICES
- ALTER TABLE
- INSERT
- AKTUALISIEREN
- LÖSCHEN
- 3. Erstellen Sie ODBC- oder native Verbindungen.
- 4. Konfigurieren Sie den Webanwendungsserver für Ihren JDBC-Treiber.
- 5. Erstellen Sie JDBC-Verbindungen auf dem Webanwendungsserver.

### <span id="page-25-0"></span>Erstellen einer JDBC-Verbindung auf dem Webanwendungsserver

Die Unica Journey-Webanwendung muss mit der zugehörigen Systemtabellendatenbank über eine JDBC-Verbindung kommunizieren können.

Sie müssen diese JDBC-Verbindung auf dem Webanwendungsserver erstellen, auf dem Sie Unica Journey bereitstellen möchten.

Befolgen Sie die hier aufgeführten Richtlinien, wenn Sie die Datenquelle manuell erstellen wollen.

- Legen Sie während dieses Prozesses in WebSphere® den Klassenpfad für Ihren Datenbanktreiber fest.
- Wenn die Unica Journey-Systemtabellen in einem anderen Schema als dem Standardschema des Datenbankanmeldebenutzers erstellt werden, müssen Sie den nicht standardmäßigen Schemanamen in der JDBC-Verbindung angeben, die für den Zugriff auf die Systemtabellen verwendet wird.
- Legen Sie unter Tomcat während dieses Prozesses den Klassenpfad für Ihren Datenbanktreiber fest.
- Legen Sie unter JBOSS, den Klassenpfad für Ihren Datenbanktreiber fest, indem Sie das Modul für den JDBC-Treiber hinzufügen und den SQL-JDBC-Treiber registrieren.
- Sie müssen JourneyDS und JourneyReportDS als JNDI-Namen verwenden. Dieser Name ist erforderlich. Er ist unter Unica Journey [Installationsarbeitsblatt](#page-15-0) (on page 13) vermerkt.

### <span id="page-25-1"></span>Der Webanwendungsserver für JDBC-Treiber konfigurieren

Der Webanwendungsserver, auf dem Sie Unica Journey einsetzen wollen, muss die richtige JAR-Datei enthalten, um die JDBC-Verbindungen zu unterstützen. Dadurch wird es Ihrer Webanwendung ermöglicht, eine Verbindung zu den Systemtabellen herzustellen. Die Position der JAR-Datei muss in den Klassenpfad des Webanwendungsservers aufgenommen werden.

### WebSphere

Automatische Erstellung von Datenquellen durch das Installationsprogramm wird in Journey nicht unterstützt. Zur Erstellung von Datenquellen in Journey müssen einige Schritte manuell ausgeführt werden.

Führen Sie die folgenden Schritte aus, um die Datenquelle zu erstellen:

- 1. Greifen Sie auf die WebSphere-Admin-Konsole zu
- 2. Richten Sie die Datenquelle in WebSphere ein
- 3. Gehen Sie mit dem Assistenten weiter: Richten Sie den JDBC-Provider ein
- 4. Geben Sie Sicherheitsalias an
- 5. Testen Sie die Datenquelle

Für weitere Informationen, siehe WebSphere Dokumentation.

### JBoss

Wenn Sie JBoss verwenden, müssen Sie diese gesamte Prozedur durchführen.

1. Rufen Sie den neuesten vom Hersteller bereitgestellten Typ 4 JDBC-Treiber für Ihre Systemtabellendatenbank ab, der von Unica unterstützt wird. Eine Beschreibung dazu finden Sie im Handbuch Empfohlene Softwareumgebungen und Mindestsystemanforderungen.

Verwenden Sie die folgenden Richtlinien, nachdem Sie den JDBC-Treiber erhalten haben.

- Wird der Treiber auf dem Server, auf dem Sie Unica Journey einsetzen möchten, nicht vorhanden, besorgen Sie ihn und dekomprimieren Sie ihn auf dem Server. Entpacken Sie die Treiber in einem Pfad, der keine Leerzeichen enthält.
- Wird der Treiber von einem Server abgerufen, auf dem der Datenquelle-Client installiert ist, überprüfen Sie, ob es sich um die neueste von Unica Journey unterstützte Version handelt.

2. Fügen Sie den vollständigen Pfad zum Treiber, einschließlich des Dateinamens, zum Klassenpfad des Webanwendungsservers hinzu, auf dem Sie Unica Journey einsetzen möchten.

Verwenden Sie die folgenden Richtlinien.

• Für alle unterstützten Versionen von JBoss fügen Sie den JDBC-Treiber als Modul hinzu. Gehen Sie wie folgt vor, um den JDBC-Treiber als Modul hinzufügen.

Z.B. für SQL Server:

module add --name=com.microsoft.sqlserver.jdbc - resources=<JDBC\_Driver\_Location>\mssql-jdbc-7.0.0.jre8.jar - dependencies=javax.api,javax.transaction.api

- Registrieren Sie diesen SQL JDBC-Treiber gemäß den folgenden Richtlinien: Z.B:
	- /subsystem=datasources/jdbc-driver=sql:add(drivermodule-name=com.microsoft.sqlserver.jdbc,drivername=sql,driver-xa-datasource-classname=com.microsoft.sqlserver.jdbc.SQLServerXADataSource)
	- /subsystem=datasources/jdbc-driver=sql:read-resource
	- /subsystem=ee/service=default-bindings:writeattribute(name=datasource, value=undefined)
- 3. Notieren Sie sich den Pfad der Datenbanktreiber-Klasse auf dem Arbeitsblatt der Unica Journey Installation, da Sie den Pfad bei der Ausführung des Installationsprogramms eingeben müssen.
- 4. Starten Sie den Webanwendungsserver erneut, sodass Ihre Änderungen wirksam werden.

Überwachen Sie während des Starts das Konsolenprotokoll, um sicherzustellen, dass der Klassenpfad den Pfad zum Datenbanktreiber enthält.

### Apache Tomcat

Wenn Sie Apache Tomcat verwenden, müssen Sie diese gesamte Prozedur durchführen.

1. Rufen Sie den neuesten vom Hersteller bereitgestellten Typ 4 JDBC-Treiber für Ihre Systemtabellendatenbank ab, der von Unica unterstützt wird. Eine Beschreibung dazu finden Sie im Handbuch Empfohlene Softwareumgebungen und Mindestsystemanforderungen.

Verwenden Sie die folgenden Richtlinien, nachdem Sie den JDBC-Treiber erhalten haben.

- Wird der Treiber auf dem Server, auf dem Sie Unica Journey einsetzen möchten, nicht vorhanden, besorgen Sie ihn und dekomprimieren Sie ihn auf dem Server. Entpacken Sie die Treiber in einem Pfad, der keine Leerzeichen enthält.
- Wenn Sie den Treiber von einem Server abrufen, auf dem der Datenquellenclient installiert ist, überprüfen Sie, ob es sich um die neueste von Unica unterstützte Version handelt.
- 2. Fügen Sie den vollständigen Pfad zum Treiber, einschließlich des Dateinamens, zum Klassenpfad des (<Tomcat\_Installed Location>/lib) Webanwendungsservers hinzu, auf dem Sie Unica Journey einsetzen möchten.
- 3. Notieren Sie sich den Pfad der Datenbanktreiber-Klasse in Unica [Journey](#page-15-0) [Installationsarbeitsblatt](#page-15-0) [\(on page 13\)](#page-15-0), da Sie den Pfad bei der Ausführung des Installationsprogramms eingeben müssen.
- 4. Starten Sie den Webanwendungsserver erneut, sodass Ihre Änderungen wirksam werden.

Überwachen Sie während des Starts das Konsolenprotokoll, um sicherzustellen, dass der Klassenpfad den Pfad zum Datenbanktreiber enthält.

### <span id="page-28-0"></span>Informationen zur Erstellung von JDBC-Verbindungen

Verwenden Sie Standardwerte beim Erstellen von JDBC-Verbindungen, wenn keine bestimmten Werte angegeben sind. Weitere Informationen finden Sie in der Dokumentation zum Anwendungsserver.

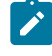

**Note:** Wenn Sie nicht die Standardporteinstellung für die Datenbank verwenden, ändern Sie sie in den richtigen Wert.

### **WebSphere**

Verwenden Sie die folgenden Werte, wenn Sie WebSphere als Anwendungsserver verwenden:

### **SQL-Server**

- Treiber: N/A
- Standardport: 1433
- Treiberklasse:

com.microsoft.sqlserver.jdbc.SQLServerConnectionPoolDataSource

• Treiber URL: jdbc:sqlserver:/ <DBhostName>:1433;databaseName=<DBName>

Unter dem Feld Datenbanktyp, wählen Sie die Option Benutzerdefiniert aus.

Nachdem Sie den JDBC-Provider und die JDBC-Datenquelle erstellt haben, gehen Sie zum Abschnitt Benutzerdefinierte Einstellungen für die Datenquelle, um die Eigenschaften wie folgt hinzufügen bzw. zu ändern.

- serverName=<your\_SQL\_server\_name>
- portNumber =<SQL\_Server\_Port\_Number>
- databaseName=<your\_database\_name>

Fügen Sie die folgende benutzerdefinierte Eigenschaft hinzu:

- Name: webSphereDefaultIsolationLevel
- Wert: 1
- Datentyp: Ganzzahl

#### **Oracle**

- Treiber: Oracle JDBC Driver
- Standardport: 1521
- Treiberklasse: oracle.jdbc.OracleDriver

• Treiber URL:

#### jdbc:oracle:thin:@<your\_db\_host>:<your\_db\_port>:<your\_db\_service\_name>

Geben Sie die Treiber-URL ein, indem Sie das angezeigte Format verwenden. Bei Unica-Anwendungen ist die Verwendung des Oracle-RAC-Formats (RAC = Real Application Cluster) für JDBC-Verbindungen nicht zulässig.

Fügen Sie die folgende benutzerdefinierte Eigenschaft hinzu:

- Name: webSphereDefaultIsolationLevel.
- Wert: 2
- Datentyp: Ganzzahl

#### **MariaDB**

- Datenbanktreiber: mariadb-java-client-2.5.1.jar
- Standardport: 3306
- Treiberklasse: org.mariadb.jdbc.Driver
- Treiber URL: jdbc:mariadb://<your\_db\_host>:<PORT>/

<Your\_DB\_user\_name>

- Eigenschaften: Benutzer hinzufügen =<your\_db\_user\_name>
- Eigenschaften: Benutzer hinzufügen = password=<your\_db\_password>
- Treibermodul xa-datasource-class= org.mariadb.jdbc.MySQLDataSource

#### **OneDB**

- Datenbanktreiber: onedb-jdbc-complete-8.0.0-SNAPSHOT.jre8.jar
- Datenbankport: 20195
- Treiber: Informix JDBC Treiber
- Treiberklasse: com.informix.jdbc.IfxDriver
- Treiber URL: jdbc:informix-sqli://<your\_db\_host>/ <your\_db\_name>:INFORMIXSERVER=<your\_db\_servername>;

### **JBoss**

Geben Sie den Pfad der nativen Bibliothek der JAR-Datei des Datenbankträgers auf Ihrem Server an. Z.B.: db2jcc4.jar/ojdbc8.jar/mssql-jdbc-7.0.0.jre8.jar.

Verwenden Sie die folgenden Werte, wenn Sie JBoss als Anwendungsserver verwenden:

### **SQL-Server**

- Datenbanktreiber: Microsoft MS SQL Server Treiber (Typ 4) Versionen: 2012, 2012 SP1 und SP3, 2014, 2014 SP1, 2016 SP1
- Standardport: 1433
- Treiberklasse: com.microsoft.sqlserver.jdbc.SQLServerDriver
- Treiber URL: jdbc:sqlserver://<your\_db\_host>[\ \<named\_instance>]:<your\_db\_port>;databaseName=<your\_db\_name>,validconnection-checker-class-name =org.jboss.jca.adapters.jdbc.extensions.mssql.MSSQLValidConnectionChecker

Zum Beispiel :/subsystem=datasources/data-source=UnicaPlatformDS:add(jndiname="java:/UnicaPlatformDS",connection-url="jdbc:sqlserver:// localhost:1433;databaseName=plat11",driver-name=sql,username=sa,password=test1234,valid-connection-checker-classname="org.jboss.jca.adapters.jdbc.extensions.mssql.MSSQLValidConnectionChecker")

### **Oracle**

- Treiber: Oracle JDBC Driver
- Standardport: 1521
- Treiberklasse: oracle.jdbc.OracleDriver
- Treiber URL:

jdbc:oracle:thin:@<your\_db\_host>:<your\_db\_port>:<your\_db\_service\_name>

Beispiel:

**MariaDB**

- Datenbanktreiber: mariadb-java-client-2.5.1.jar
- Standardport: 3306
- Treiberklasse: org.mariadb.jdbc.Driver
- Treiber URL: jdbc:mariadb://<your\_db\_host>:<PORT>/ <Your\_DB\_user\_name>
- Eigenschaften: Benutzer hinzufügen = < your\_db\_user\_name>
- Eigenschaften: Benutzer hinzufügen = password=<your\_db\_password>
- Treibermodul xa-datasource-class= org.mariadb.jdbc.MySQLDataSource

#### **OneDB**

- Datenbanktreiber: onedb-jdbc-complete-8.0.0-SNAPSHOT.jre8.jar
- Datenbankport: 20195
- Treiber: Informix JDBC Treiber
- Treiberklasse: com.informix.jdbc.IfxDriver
- Treiber URL: jdbc:informix-sqli://<your\_db\_host>/ <your\_db\_name>:INFORMIXSERVER=<your\_db\_servername>;

### **Tomcat**

Geben Sie den Pfad der nativen Bibliothek der JAR-Datei des Datenbankträgers auf Ihrem Server an. Z.B.: mariadb-java-client-2.5.2.jar/onedb-jdbc-8.0.0.1-complete.jar/ojdbc7.jar/ mssql-jdbc-7.0.0.jre8.jar.

Verwenden Sie die folgenden Werte, wenn Sie Tomcat als Anwendungsserver verwenden:

#### **SQL-Server**

- Datenbanktreiber: Microsoft MS SQL Server Treiber (Typ 4) Versionen: SQL Server (e) 2014, 2016 SP1, 2017, 2019
- Standardport: 1433
- Treiberklasse: com.microsoft.sqlserver.jdbc.SQLServerDriver
- Treibertyp: javax.sql.DataSource
- Treiber URL: jdbc:sqlserver://<your\_db\_host>[\

\<named\_instance>]:<your\_db\_port>;databaseName=<your\_db\_name>

### **Oracle**

- Treiber: Oracle JDBC Driver
- Standardport: 1521
- Treiberklasse: oracle.jdbc.OracleDriver
- Treiber URL:

jdbc:oracle:thin:@<your\_db\_host>:<your\_db\_port>:<your\_db\_service\_name>

### **MariaDB**

- Treiber: MariaDB JDBC Treiber
- Standardport: 3306
- Treiberklasse: org.mariadb.jdbc.Driver
- Treiber URL: jdbc:mariadb://<your\_db\_host>:<PORT>/ <Your\_DB\_user\_name>
- Eigenschaften: user=<your\_db\_user\_name> hinzufügen

### **OneDB**

- Datenbanktreiber: onedb-jdbc-complete-8.0.0-SNAPSHOT.jre8.jar
- Datenbankport: 20195
- Treiber: Informix JDBC Treiber
- Treiberklasse: com.informix.jdbc.IfxDriver
- Treiber URL: jdbc:informix-sqli://<your\_db\_host>/

<your\_db\_name>:INFORMIXSERVER=<your\_db\_servername>;

# <span id="page-34-0"></span>Chapter 4. Unica Journey wird installiert

Sie müssen das Unica-Installationsprogramm ausführen, um die Installation von Unica Journey zu starten. Das Unica Installationsprogramm startet das Produktinstallationsprogramm während des Installationsprozesses. Das Unica-Installationsprogramm und das Produktinstallationsprogramm müssen an derselben Position gespeichert sein.

Bei jeder Ausführung des Unica-Suiteinstallationsprogramms müssen Sie zunächst die Datenbankverbindungsinformationen für die Unica Platform-Systemtabellen eingeben. Wenn das Unica Journey-Installationsprogramm gestartet wird, dann müssen Sie die erforderlichen Informationen für Unica Journey eingeben.

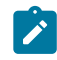

**Note:** Unica Journey Die Bereitstellung der Webanwendung mit der EAR-Datei in Tomcat wird nicht unterstützt.

### **Installationsdateien**

Die Installationsdateien werden entsprechend der Produktversion und dem Betriebssystem, unter dem sie installiert werden, benannt, außer bei UNIX™. Bei UNIX™ gibt es verschiedene Installationsdateien für den X Window System-Modus und für den Konsolenmodus.

Die folgende Tabelle enthält Beispiele für Installationsdateien, die nach der Produktversion und dem Betriebssystem benannt sind:

### **Table 7. Installationsdateien**

**Diese zweispaltige Tabelle enthält in der ersten Spalte den Namen des Betriebssystems und in der zweiten Spalte den Namen der Installationsdateien für das Betriebssystem.**

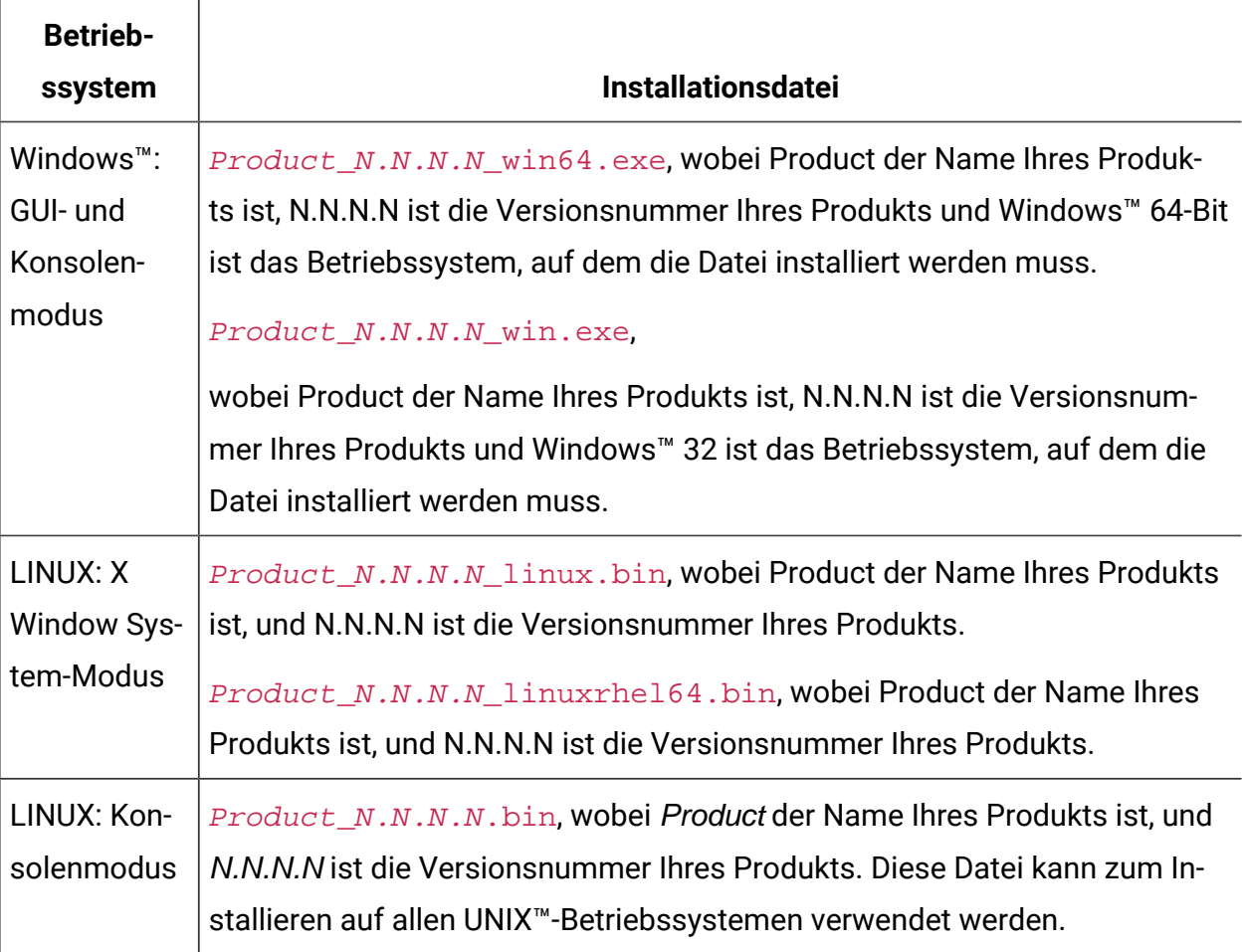

### <span id="page-35-0"></span>Unica Journey Komponenten

Um die Unica Journey-Dienstprogramme auf zusätzlichen Computern zu verwenden, müssen Sie die Dienstprogramme und die Webanwendungen auf den entsprechenden Computern installieren. Dies ist erforderlich, weil die Dienstprogramme die JAR-Dateien in der Webanwendung verwenden. Wenn Sie jedoch Unica Journey installieren, um die Dienstprogramme zu verwenden, müssen Sie Unica Journey nicht erneut bereitstellen und keine zusätzlichen Unica Journey-Systemtabellen erstellen.
In der folgenden Tabelle werden die Komponenten beschrieben, die Sie bei der Installation von Unica Journey auswählen können:

#### **Tabelle 8. Journey Komponenten**

**In dieser zweispaltigen Tabelle stehen in der ersten Spalte die Namen der Platform-Komponenten, die Sie bei der Installation von Unica Platformauswählen können. In der zweiten Spalte werden die Komponenten beschrieben.**

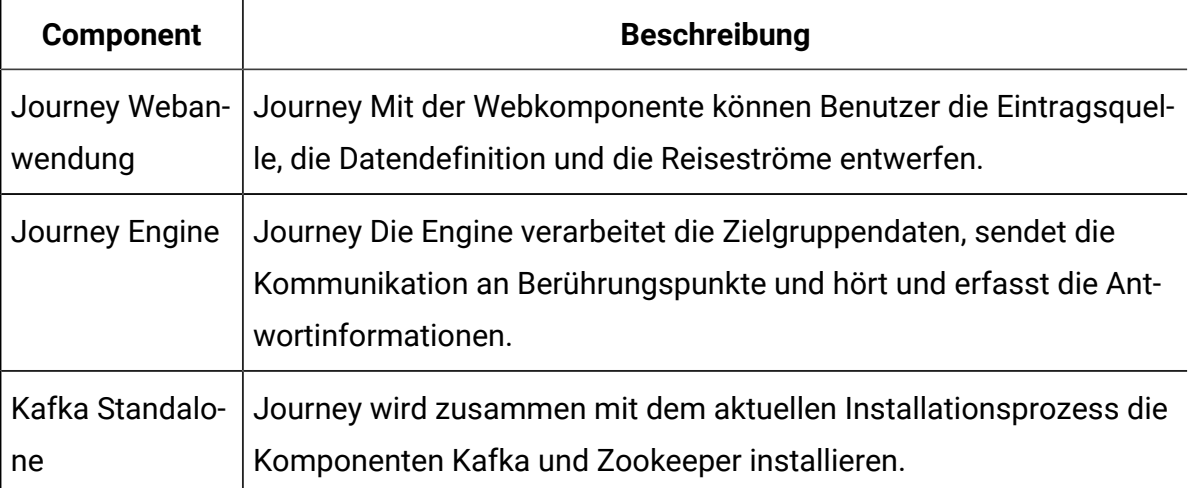

## Installieren von Unica Journey im GUI-Modus

Um Unica Journey zu installieren, verwenden Sie den GUI-Typ für Windows™. Um Unica Journey zu installieren, verwenden Sie den X Window Systemmodus für LINUX.

 $\bullet$ **Important:** Bevor Sie den GUI-Modus zur Installation von Unica Journey verwenden, stellen Sie sicher, dass der verfügbare temporäre Speicher auf dem Computer, auf dem Sie Unica Journey installieren, mehr als die dreifache Größe des Installationsprogramms Unica Journey umfasst.

Stellen Sie sicher, dass sich das Unica-Installationsprogramm und die Unica Journey-Installationsprogramme in demselben Verzeichnis auf dem Computer befinden, auf dem Sie Unica Journey installieren möchten.

Führen Sie folgende Aktionen aus, um Unica Journey im GUI-Modus zu installieren:

- 1. Wechseln Sie zum Ordner, in dem Sie das Installationsprogramm für Unica gespeichert haben, und doppelklicken Sie auf das Installationsprogramm, um es zu starten.
- 2. Klicken Sie auf **OK** auf dem ersten Bildschirm, um das Fenster **Einführung** anzuzeigen.
- 3. Folgen Sie den Anweisungen des Installationsprogramms und klicken Sie auf **Weiter**. Führen Sie anhand der Informationen in der folgenden Tabelle die entsprechenden Aktionen in jedem Fenster des Unica-Installationsprogramms aus.

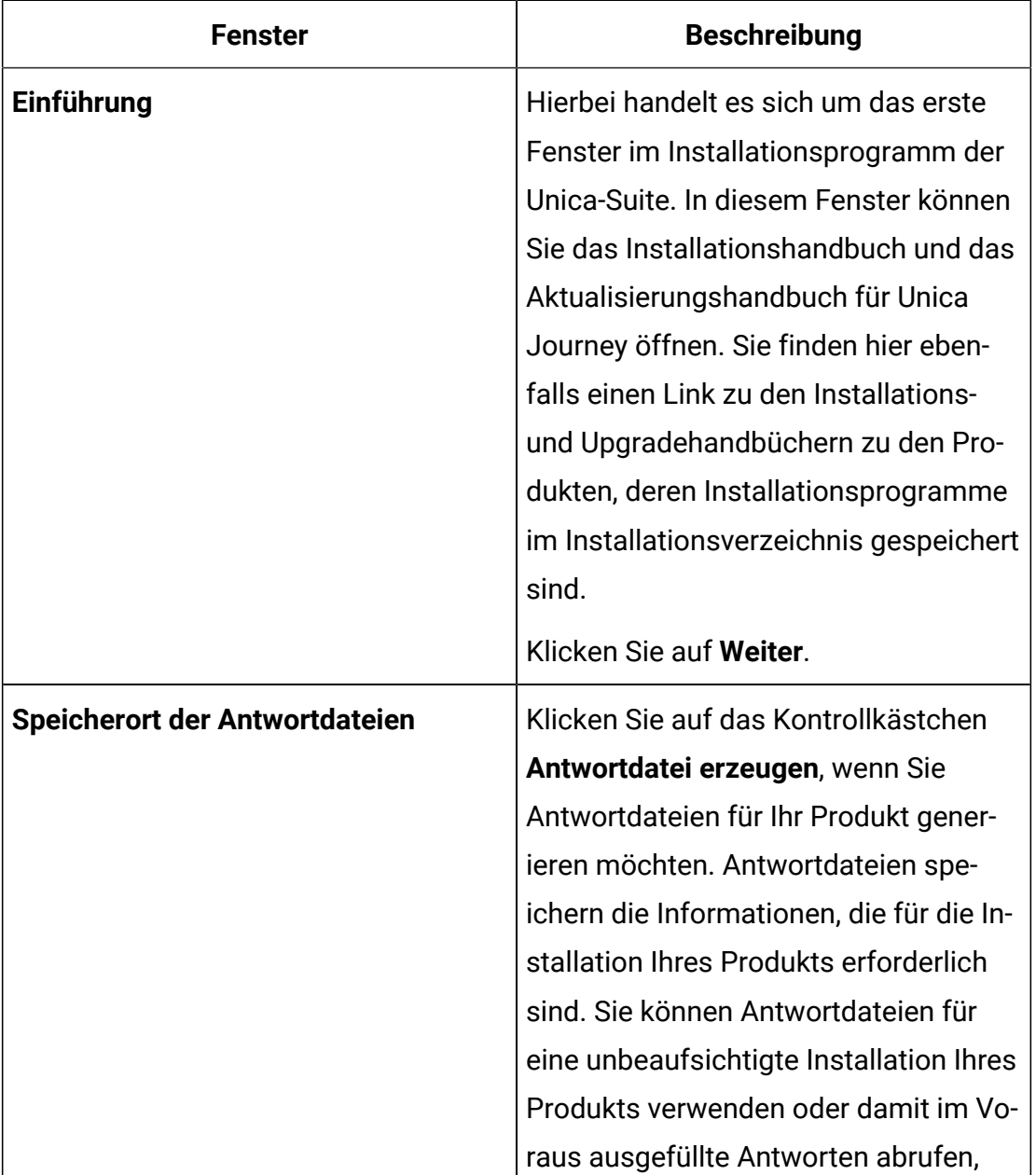

#### **Table 9. Das Unica Installationsprogramm**

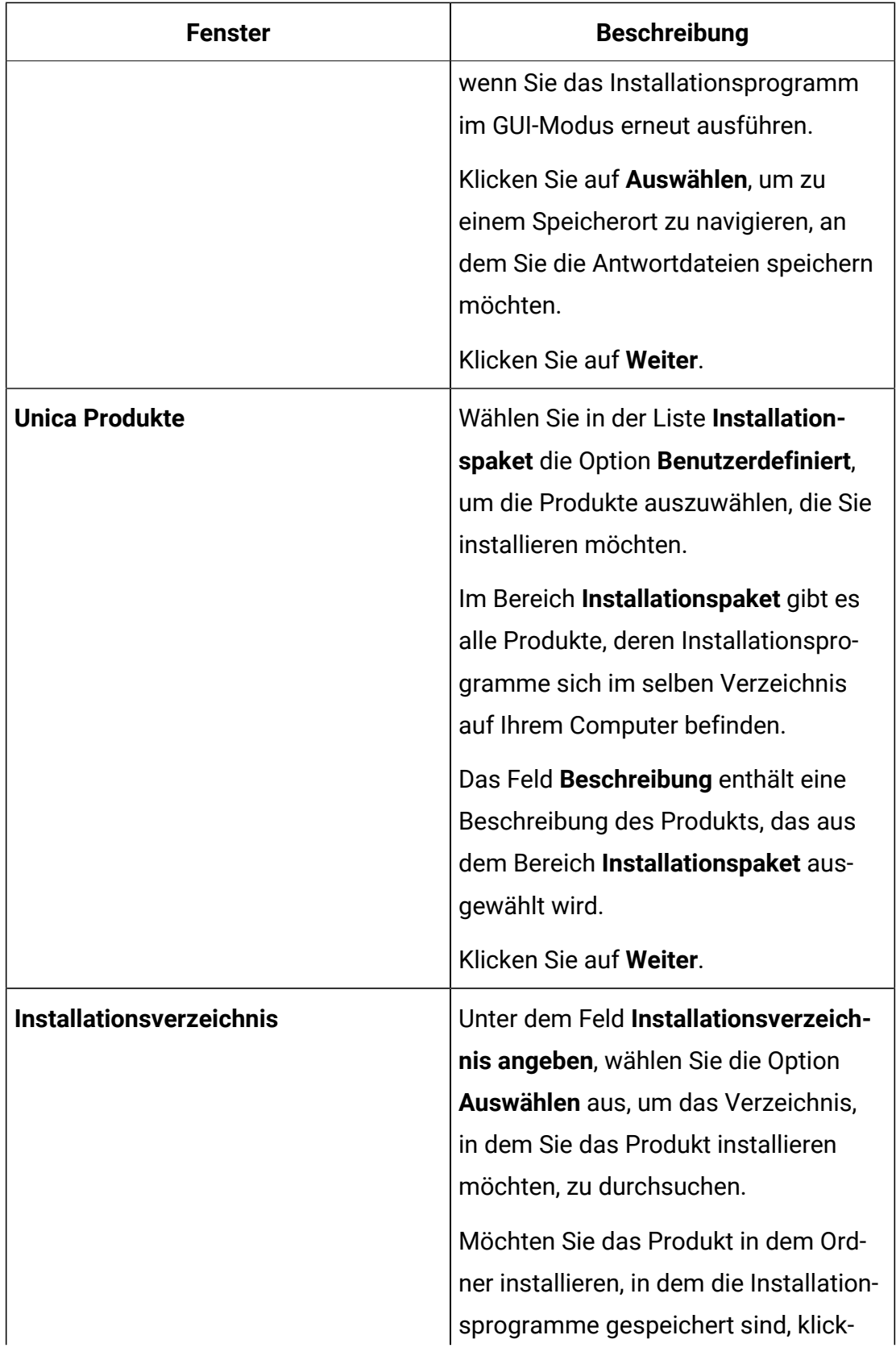

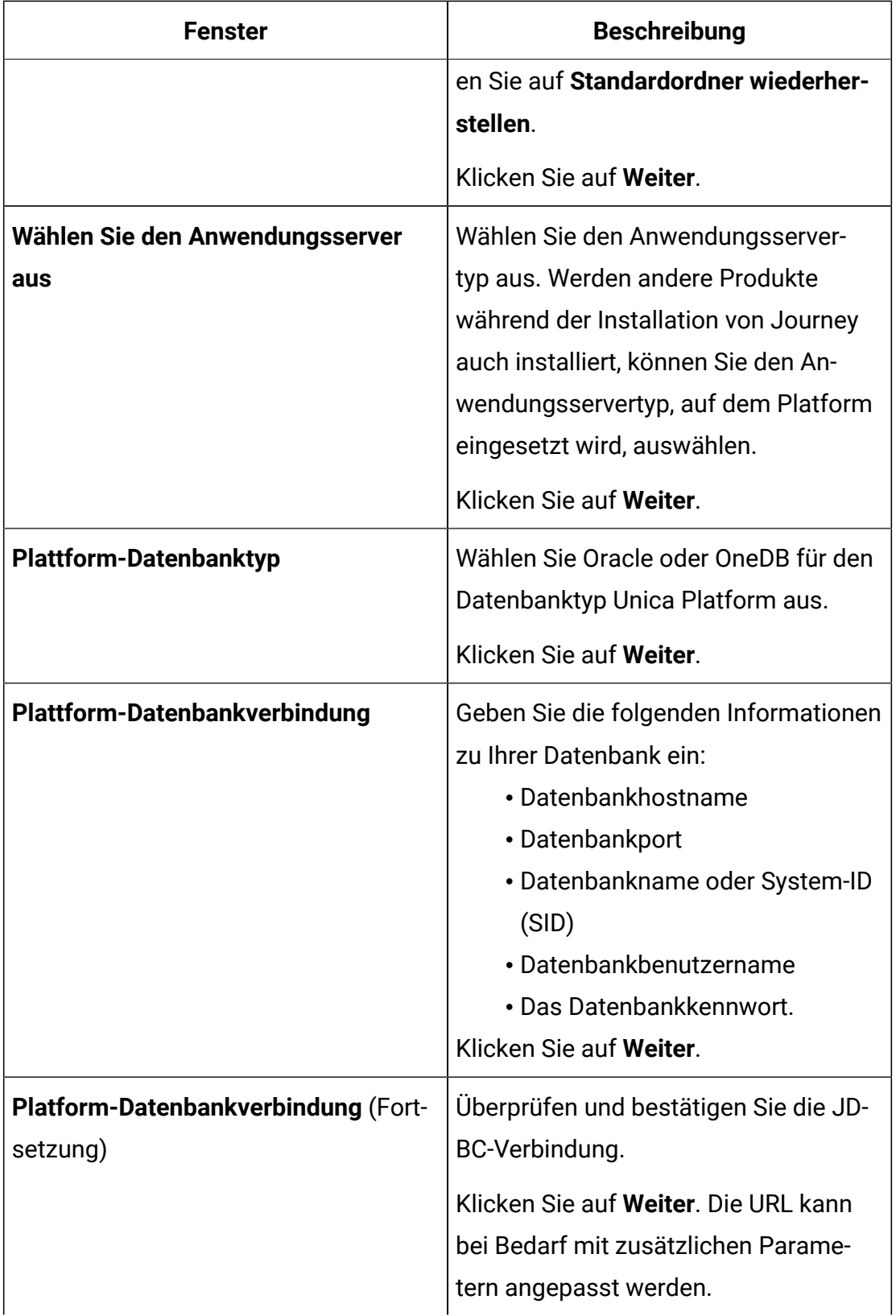

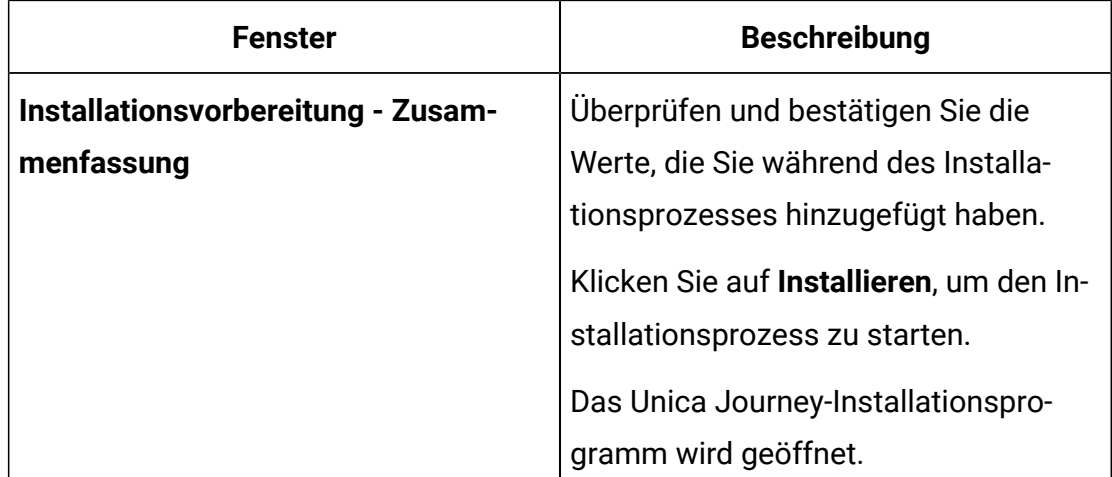

- 4. Folgen Sie den Anweisungen im Installationsprogramm von Unica Platform, um Unica Platform zu installieren oder zu aktualisieren. Siehe Unica Platform Installationshandbuch für weitere Informationen.
- 5. Klicken Sie im Fenster **Installation abgeschlossen** auf **Fertig** Unica Platform ist schon installiert und das Unica Journey Installationsprogramm wird geöffnet.
- 6. Verwenden Sie die Informationen in der folgenden Tabelle zum Navigieren im Unica Journey-Installationsprogramm. In dem Fenster **Platform-Datenbankverbindung**, wählen Sie alle erforderlichen Informationen aus und klicken Sie auf **Weiter**, um das Installationsprogramm Unica Journey zu starten.

#### **Table 10. Unica Journey GUI des Installationsprogramms**

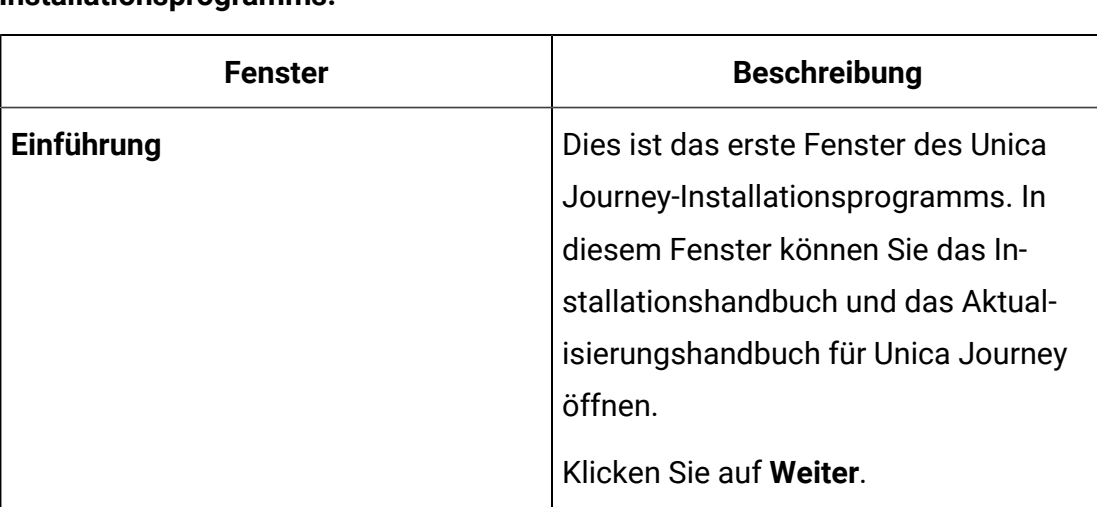

**Diese Tabelle enthält Informationen zu den Dialogfeldern des Unica Journey-Installationsprogramms.**

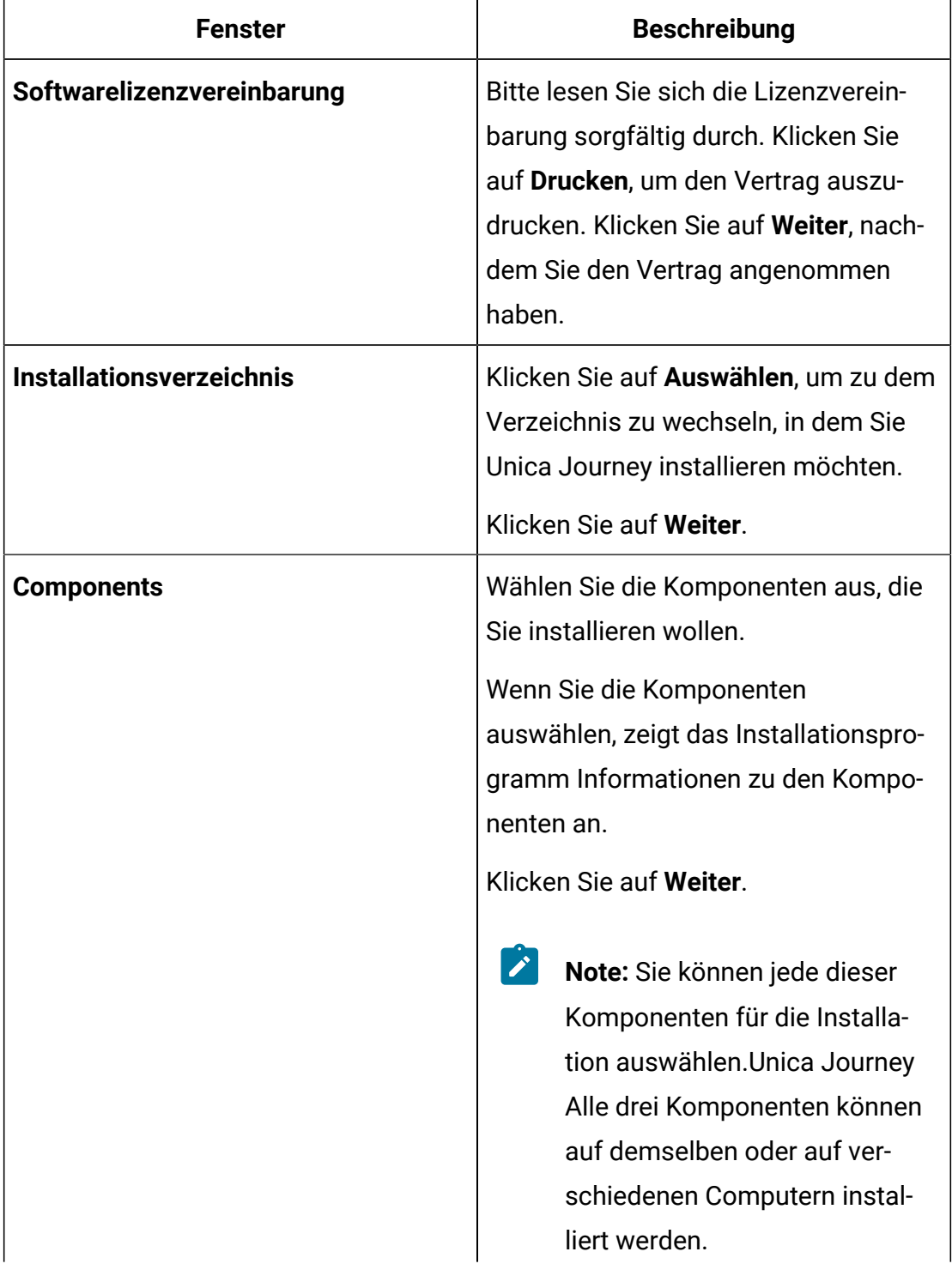

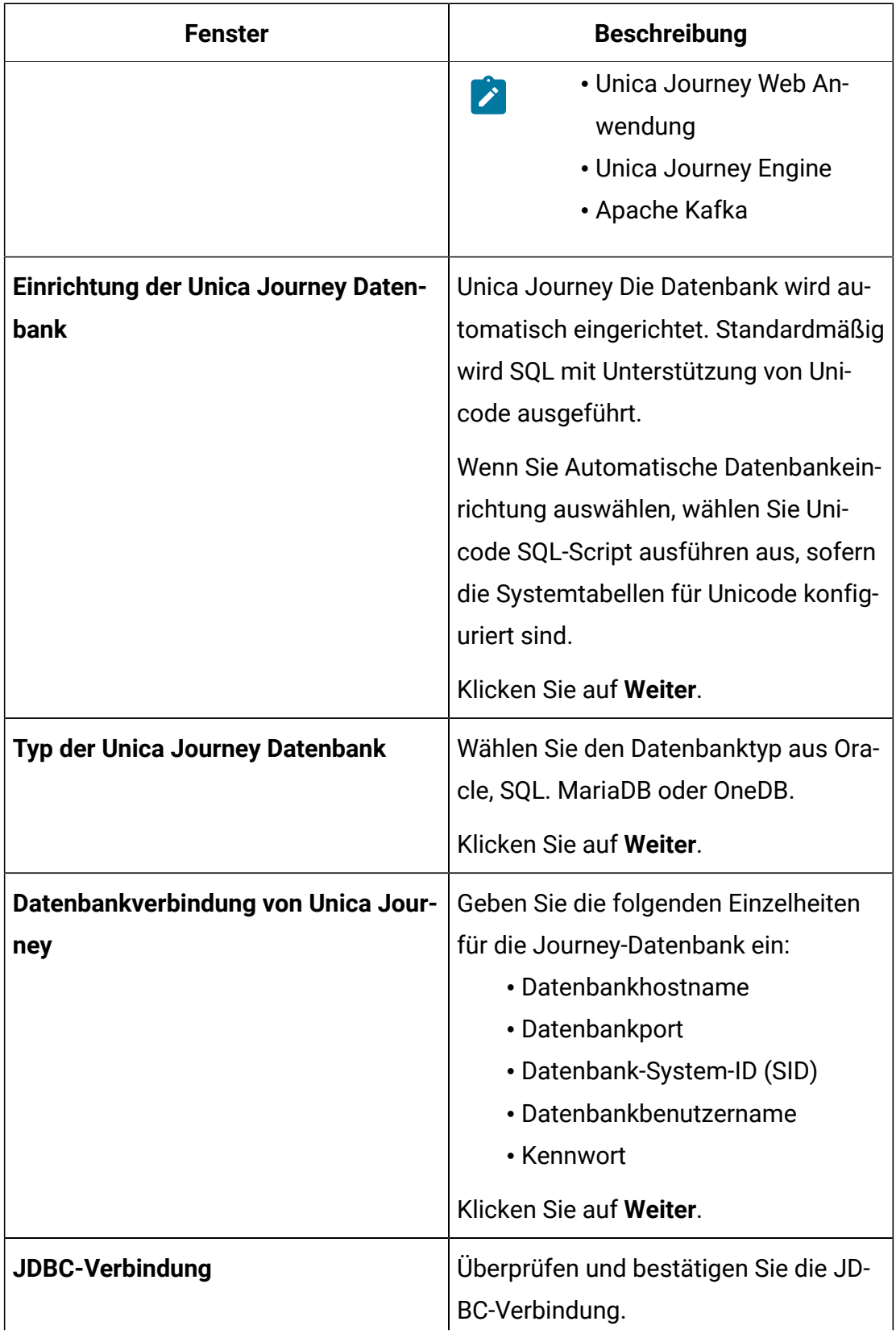

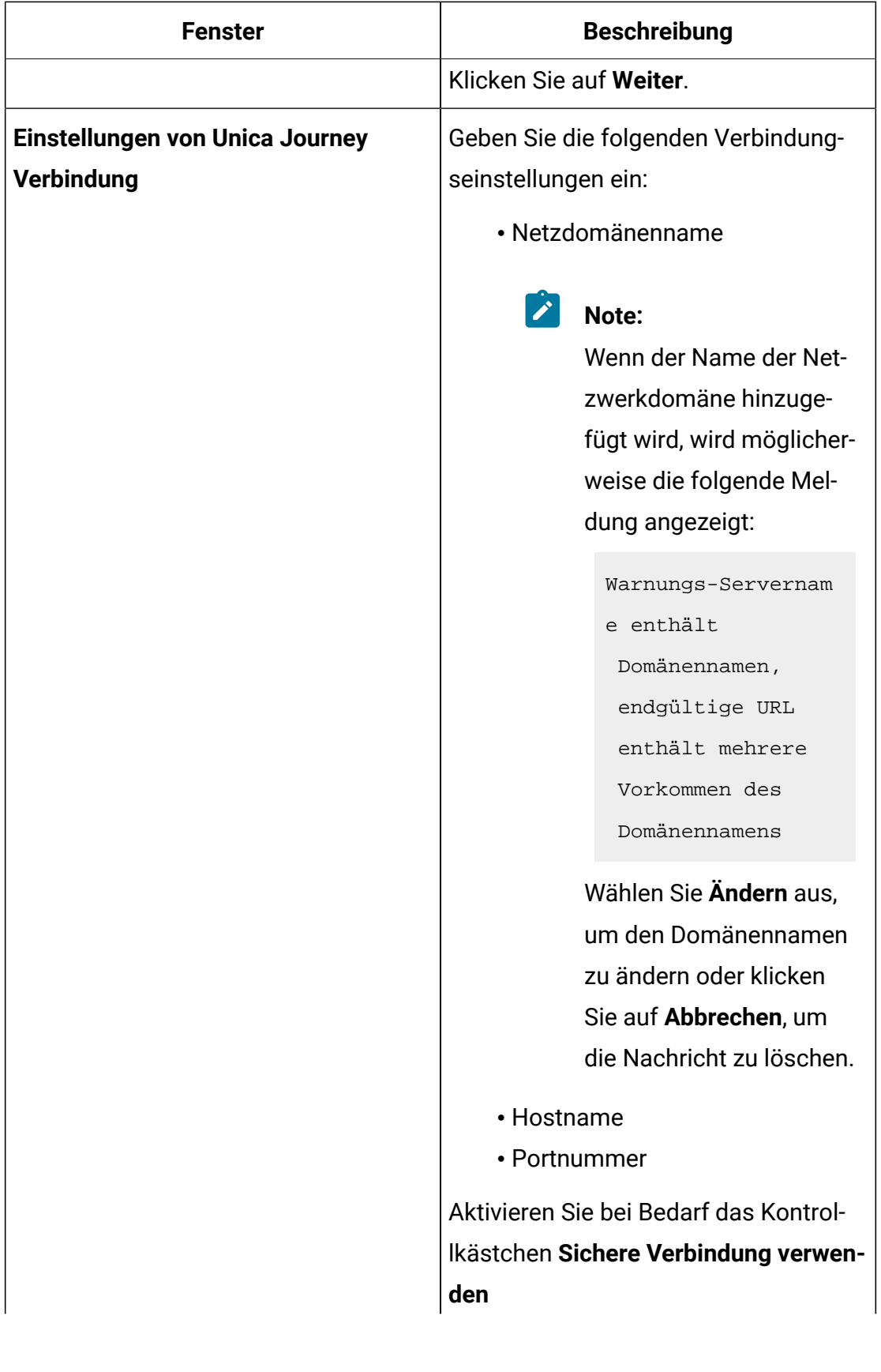

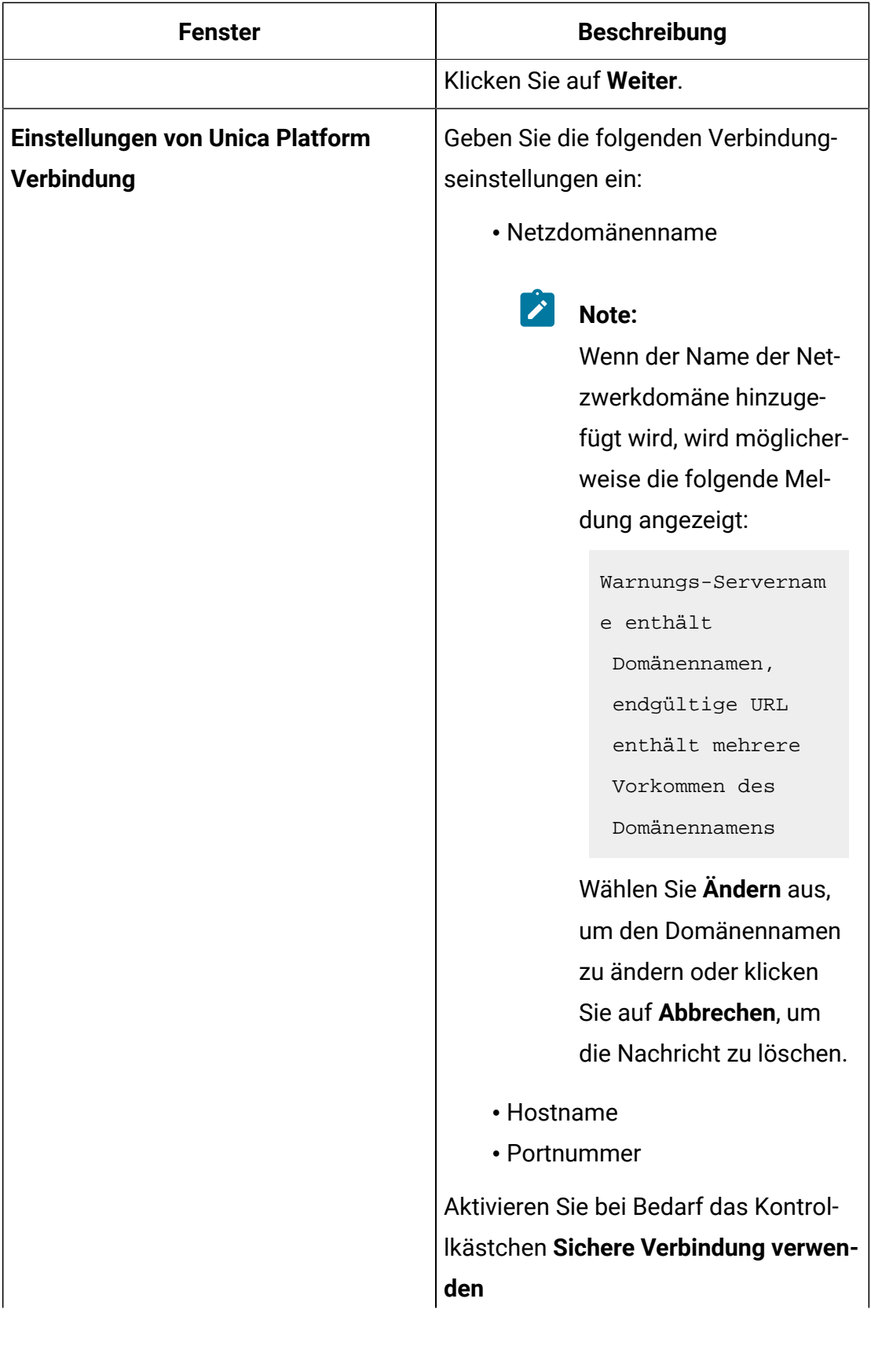

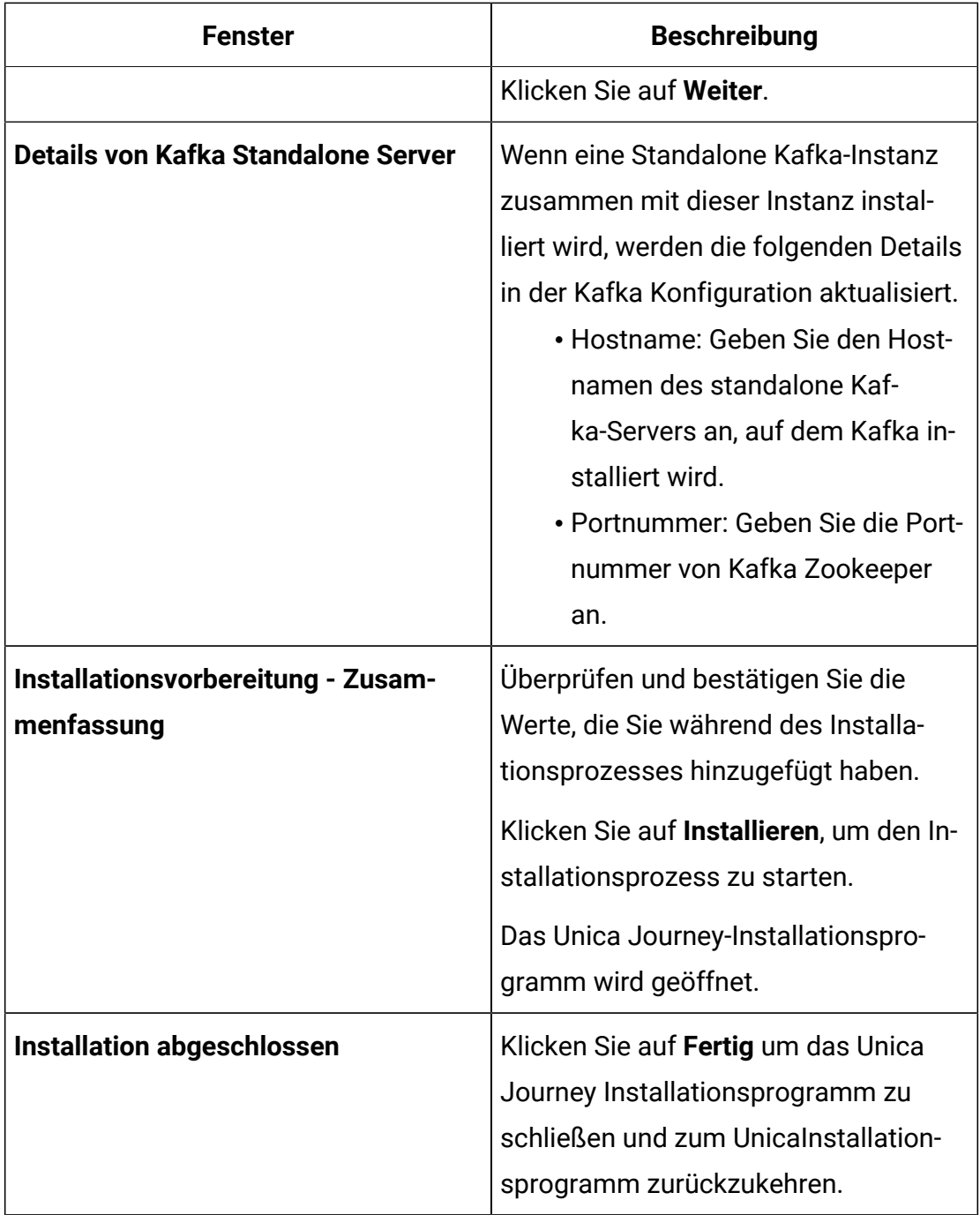

- 7. Klicken Sie im Fenster **Installation abgeschlossen** auf **Fertig**, um das Unica Journey Installationsprogramm zu beenden und zum Unica Installationsprogramm zurückzukehren.
- 8. Befolgen Sie die Anweisungen des Installationsprogramms für Unica, um die Installation von Unica Journey abzuschließen.

Führen Sie anhand der Informationen in der folgenden Tabelle die entsprechenden Aktionen in jedem Fenster des Unica-Installationsprogramms aus.

#### **Table 11. HCL Unica GUI des Installationsprogramms**

**Diese Tabelle enthält Informationen zu den restlichen Dialogfeldern des Unica-Installationsprogramms.**

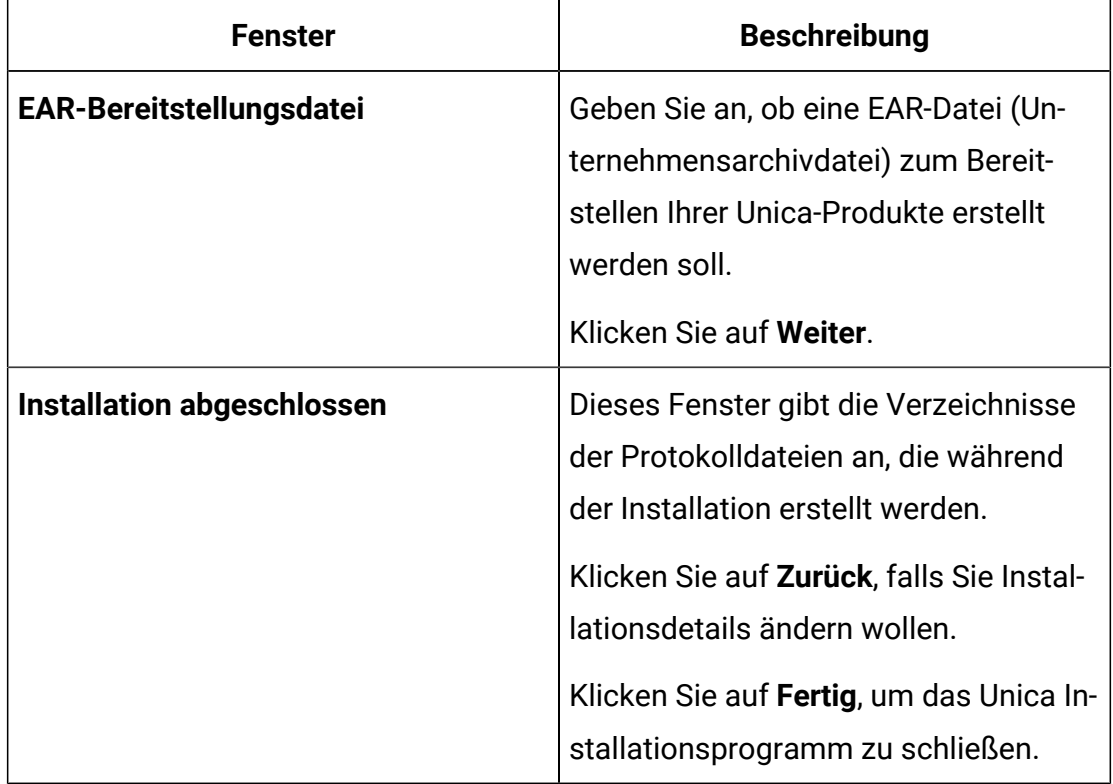

**Note:** Der Einsatz von EAR wird von Journey nicht unterstützt.

### Installieren von Unica Journey mithilfe des Konsolenmodus

Im Konsolenmodus können Sie Unica Journey mit dem Befehlszeilenfenster installieren. Sie können im Befehlszeilenfenster mehrere Optionen auswählen, um verschiedene Aufgaben auszuführen, wie z. B. die Auswahl der zu installierenden Produkte oder die Auswahl des Ausgangsverzeichnisses für die Installation.

Bevor Sie Unica Journey installieren, müssen Sie sicherstellen, dass Sie Nachfolgendes konfiguriert haben:

- Das Profil eines Anwendungsservers
- Ein Datenbankschema

Für die ordnungsgemäße Anzeige der Installationsprogrammbildschirme im Konsolenmodus müssen Sie die Terminalsoftware so konfigurieren, dass die Zeichenkodierung UTF-8 unterstützt wird. Mit anderen Zeichenkodierungen, wie z. B. ANSI, wird der Text nicht korrekt wiedergegeben, und einige Informationen lassen sich mit diesen Kodierungen nicht lesen.

- 1. Öffnen Sie ein Eingabeaufforderungsfenster und navigieren Sie zu dem Verzeichnis, in dem Sie das Installationsprogramm Unica und Unica Journey gespeichert haben.
- 2. Führen Sie eine der folgenden Aktionen aus, um das Unica-Installationsprogramm auszuführen.
	- Für Windows™, geben Sie den folgenden Befehl ein:

**HCL\_Unica\_installer\_12.1.1.0\_win.exe**-i console

Z.B.: HCL\_Unica\_Installer\_12.1.1.0\_win.exe -i console

• Rufen Sie die Datei HCL\_Unica\_installer\_12.1.1.0.sh für UNIX™ ab.

Z.B.: HCL\_Unica\_installer\_12.1.1.0.sh

- 3. Befolgen Sie die Anweisungen in der Eingabeaufforderung. Beachten Sie die folgenden Richtlinien, wenn Sie eine Option in der Eingabeaufforderung auswählen müssen:
	- Die Standardoptionen werden mit dem Symbol [X] definiert.
	- Geben Sie die für die Option definierte Nummer ein und drücken Sie die Taste Eingabe, um eine Option auszuwählen oder zu löschen.

Die folgende Liste ist ein Beispiel für die Anzeige der Komponenten, die installiert werden können:

1 [X] Unica Platform

2 [X] Unica Journey

- **Note:** Deaktivieren Sie die Option für Unica Platform nicht, es sei denn, Sie haben es bereits installiert.
- 4. Das Unica Journey Installationsprogramm wird während des Installationsprozesses durch das Unica Installationsprogramm gestartet. Gehen Sie entsprechend den Anweisungen im Befehlszeile-Eingabefenster des Unica Journey Installationsprogramms vor.
- 5. Nachdem Sie Quit in das Unica Journey Befehlszeile-Eingabefenster des Installationsprogramms eingegeben haben, wird das Fenster abgeschaltet. Folgen Sie den Anweisungen im Eingabeaufforderungsfenster des Unica-Installationsprogramms, um die Installation von Unica Journey abzuschließen.
	- **Note:** Wenn während der Installation Fehler auftreten, wird eine Protokolldatei erstellt. Um die Protokolldatei anzuzeigen, müssen Sie das Installationsprogramm verlassen.

## Unica Journey unbeaufsichtigt installieren

Verwenden Sie den nicht überwachten oder stummen Modus, um Unica Journey und mehrere Male zu installieren.

Bevor Sie Unica Journey installieren, müssen die folgenden Elemente konfiguriert sein:

- Das Profil eines Anwendungsservers
- Ein Datenbankschema

Wenn Sie Unica Journey im nicht überwachten Modus installieren, werden Antwortdateien verwendet, um die während der Installation erforderlichen Informationen zu erhalten. Für eine nicht überwachte Installation Ihres Produkts müssen Sie Antwortdateien erstellen. Sie können Antwortdateien mit einer der folgenden Methoden erstellen:

- Sie können Beispielantwortdateien als Vorlage für das Erstellen von Antwortdateien verwenden. Die Beispielantwortdateien befinden sich gemeinsam mit den Installationsprogrammen im komprimierten Archiv ResponseFiles.
- Führen Sie die Produktinstallationsprogramme im GUI-Modus (Windows™) oder X Window System- (UNIX™) Modus, oder im Konsolenmodus aus, bevor Sie das Produkt im unbeaufsichtigten Modus installieren. Für das Unica-Suiteinstallationsprogramm wird eine Antwortdatei erstellt, für das Produktinstallationsprogramm wird mindestens eine Antwortdatei erstellt. Die Dateien werden im angegebenen Verzeichnis erstellt.
	- **OD Wichtig:** Aus Sicherheitsgründen speichert das Installationsprogramm keine Datenbankkennwörter in den Antwortdateien. Bei der Erstellung von Antwortdateien müssen Sie jede Antwortdatei bearbeiten, um die Datenbankkennwörter einzugeben. Öffnen Sie jede Antwortdatei und suchen Sie nach KENNWORT, um die Antwortdatei zu bearbeiten.

Wenn das Installationsprogramm im unbeaufsichtigten Modus ausgeführt wird, sucht es die folgenden Verzeichnisse nacheinander nach Antwortdateien ab:

- Das Verzeichnis, in dem das Unica-Installationsprogramm gespeichert ist.
- Das Ausgangsverzeichnis des Benutzers, der das Produkt installiert.

Stellen Sie sicher, dass sich alle Antwortdateien im selben Verzeichnis befinden. Sie können den Pfad ändern, in dem Antwortdateien gelesen werden, indem Sie die Befehlszeile um Argumente erweitern. Zum Beispiel: -DUNICA\_REPLAY\_READ\_DIR="myDirPath" -f myDirPath/installer.properties

Verwenden Sie den folgenden Befehl für Windows™:

• **HCL\_Unica\_installer\_12.1.0.3** -i silent

Zum Beispiel:

HCL\_Unica\_installer\_12.1.0.3\_win.exe -i silent

Verwenden Sie den folgenden Befehl für Linux™:

• HCL\_Unica\_installer\_12.1.0.3\_operating\_system .bin -i silent Zum Beispiel: HCL\_Unica\_installer\_12.1.0.3\_linux.bin -i silent

### Beispielantwortdateien

Sie müssen Antwortdateien erstellen, um die unbeaufsichtigte Installation von Unica Journey zu konfigurieren. Zum Erstellen der Antwortdateien können Sie Beispielantwortdateien verwenden. Die Beispielantwortdateien sind den Installationsprogrammen im ResponseFiles komprimierten Archiv beigefügt.

In der folgenden Tabelle sind Informationen zu Beispielantwortdateien enthalten:

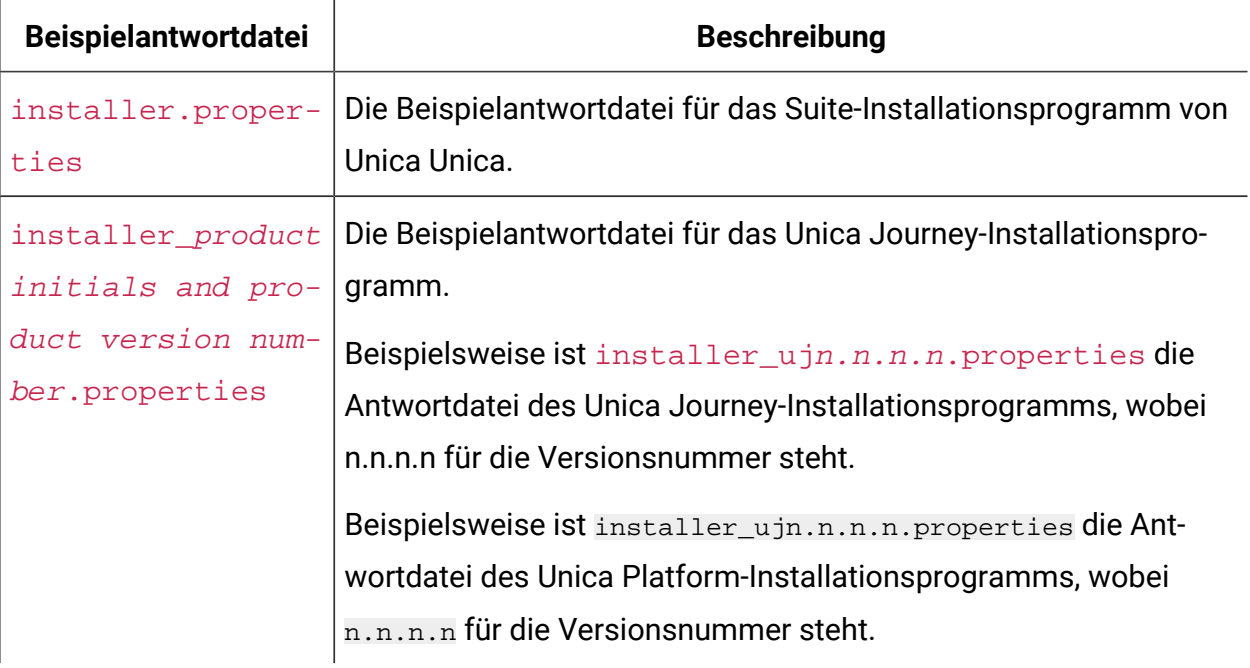

#### **Tabelle 12. Beschreibung der Beispielantwortdateien**

# Chapter 5. Konfiguration von Unica Journey

Vor dem Einsatz von Unica Journey, müssen Sie die Unica Journey Systembenutzer einrichten, die Unica Journey Konfigurationseigenschaften einstellen und die Unica Journey Installation überprüfen.

Nach der Installation, überprüfen Sie in der Datenbank, ob die Prozesse process\_journey\_goals\_hist erfolgreich kompiliert wurden. Kompilieren Sie den Prozess – process\_journey\_goals\_hist erneut, sollte der Prozess als ungültig angezeigt werden.

## Unica Journey Konfigurationseinstellungen

Auf der Seite Konfiguration, verfügt Unica Journey über zusätzliche Eigenschaften, die die von Ihnen angegebenen wichtigen Funktionen ausführen. Für weitere Informationen über die Funktionen und wie sie eingestellt werden können, siehe Unica Journey Benutzerhandbuch.

### **Einstellung der Linkund Deliver Konfigurationseigenschaften**

Der Benutzer kann Unica Journey konfigurieren, um sich mit Unica Linküber die Link Konfiguration zu verbinden. Diese Konfiguration ist unter dem Pfad Affinium|Journey|Link\_Konfigurationen in der Unica Platform verfügbar.

Stellen Sie die folgenden Unica Link Konfigurationseigenschaften unter der Kategorie **Journey>Link \_Configuration** manuell ein:

- Link\_URL: Geben Sie die Unica Link Design Server URL an. Stellen Sie sicher, dass sie kein nachgestelltes / enthält. Beispiel: http://<FQDN>:<PORT>
- Link\_Data\_Source\_User: Geben Sie die Platform Benutzer an, der die Anmeldedaten auf dem Unica Link Design Server speichert.
- Link\_Data\_Source\_Name: Geben Sie den Namen der Datenquelle an, der die Anmeldedaten enthält.

Außerdem können Sie Unica Journey konfigurieren, um sich mit Unica Deliver über die Deliver Konfiguration zu verbinden. Diese Konfiguration ist unter dem Pfad Affinium|Journey|Deliver\_Configurations verfügbar.

Stellen Sie die folgenden Konfigurationseigenschaften von Unica Link unter der Kategorie **Journey > Deliver\_Configurations** manuell ein:

- Deliver\_URL: Geben Sie die Unica Deliver TMS Server URL an. Beispiel: http:// <UNICA\_DELIVER\_HOST>/delivertms/services/TMS.
- Deliver\_Partition: Geben Sie den Partitionsnamen in Campaignan, in dem Deliver TMS konfiguriert ist.
- **2** Note: Stellen Sie sicher, dass Sie den richtigen Partitionsnamen in Deliver\_Partition eingegeben haben.

Sie können die folgenden Konfigurationen verwenden, um die Unica Linkund Unica Deliver Integrationen zu aktivieren:

Sie können auf Platform Konfigurationseinstellungen navigieren:

Einstellungen für 'Journey' (Affinium|Journey)

Link\_Configured - Diese Konfiguration definiert, ob Unica Link mit Unica Journey integriert ist (für E-Mail/SMS/CRM-Kanäle).

Mögliche Werte - Ja/Nein

Ja - Aktiviert die Unica Link Integration mit Journey

**Deliver\_Configured** - Diese Konfiguration definiert, ob Unica Deliver mit Unica Journey für E-Mail integriert ist.

Mögliche Werte - Ja/Nein

Ja - Aktiviert die Unica Deliver Integration mit Journey

Sie müssen die Journey Web- und Engine-Komponenten neu starten.

**Platform\_Configured** – Diese Konfiguration definiert die Integration von Unica Platform mit Unica Journey

Folgende Platform-APIs sollten für die Integration von Journey deaktiviert werden:

Pfad = Configuration/Unica Platform/Security/API Management/Unica Platform

- Authentifizierung = Alle deaktivieren
- Datenquelle = Alle deaktivieren
- Benutzerdetails = Alle deaktivieren
- Konfigurationseigenschaft abrufen = Alle deaktivieren
- Konfiguration = Alle deaktivieren
- Anmelden = Alle deaktivieren
- Berechtigung zur Benutzerrollen = Alle deaktivieren
- Benutzerdetails = Alle deaktivieren
- Lizenz = Alle deaktivieren
- Installierte Anwendungen abrufen = Alle deaktivieren
- $\mathcal{L}$ **Note:** Die Gültigkeit des Tokens auf der Platform sollte manuell auf 1800 Sekunden (30 Minuten) erhöht werden, da die Standard-Gültigkeit der Platform 15 Sekunden beträgt. Der Pfad zur Erhöhung der Token-Gültigkeit für Platform ist wie folgt: **Platform> Einstellungen> Konfiguration > Allgemein> Sonstiges> Token Laufzeit**

#### **API Einstellungen für den Zugriff auf Journey in HTTPS**:

- Einstellungen zur 'Authentifizierung' (Affinium|suite|security|apiSecurity|manager| managerAuthentication)
	- API URI /authentication/login
	- API Zugriff sperren Deaktiviert
	- Sicherer API Zugriff über HTTPS Aktiviert
	- Authentifizierung für den API Zugriff erforderlich Deaktiviert
- Einstellungen zum 'Benutzer' (Affinium|suite|security|apiSecurity|manager| managerUser)
	- API URI /user/partitions/\*
	- API Zugriff sperren Deaktiviert
	- Sicherer API Zugriff über HTTPS Deaktiviert
	- Authentifizierung für den API Zugriff erforderlich Aktiviert
- Einstellungen zur 'Richtlinie' (Affinium|suite|security|apiSecurity|manager| managerPolicy)
- API URI /policy/partitions/\*
- API Zugriff sperren Deaktiviert
- Sicherer API Zugriff über HTTPS Deaktiviert
- Authentifizierung für den API Zugriff erforderlich Aktiviert
- Einstellungen zur 'Konfiguration' (Affinium|suite|security|apiSecurity|manager| Configuration)
	- API URI /datasource/config
	- API Zugriff sperren Deaktiviert
	- Sicherer API Zugriff über HTTPS Aktiviert
	- Authentifizierung für den API Zugriff erforderlich Aktiviert
- Einstellungen zur 'Datenquelle' (Affinium|suite|security|apiSecurity|manager| Datasource)
	- API URI /datasource
	- API Zugriff sperren Deaktiviert
	- Sicherer API Zugriff über HTTPS Aktiviert
	- Authentifizierung für den API Zugriff erforderlich Deaktiviert
- Einstellungen zur 'Anmeldung' (Affinium|suite|security|apiSecurity|manager|Login)
	- API URI /authentication/v1/login
	- API Zugriff sperren Deaktiviert
	- Sicherer API Zugriff über HTTPS Aktiviert
	- Authentifizierung für den API Zugriff erforderlich Deaktiviert
- Einstellungen zur 'Berechtigungen von Benutzerrollen' (Affinium|suite|security| apiSecurity|manager|managerGetRolesPermission)
	- API URI /policy/roles-permissions
	- API Zugriff sperren Deaktiviert
	- Sicherer API Zugriff über HTTPS Deaktiviert
	- Authentifizierung für den API Zugriff erforderlich Aktiviert
- Einstellungen zur 'Benutzerdetails' (Affinium|suite|security|apiSecurity|manager| managerGetUserDetails)
	- API URI /user/user-details
	- API Zugriff sperren Deaktiviert
- Sicherer API Zugriff über HTTPS Aktiviert
- Authentifizierung für den API Zugriff erforderlich Aktiviert
- Einstellungen zu 'Konfigurationseigenschaft abrufen' (Affinium|suite|security| apiSecurity|manager|managerGetConfigProperty)
	- API URI /configuration/get
	- API Zugriff sperren Deaktiviert
	- Sicherer API Zugriff über HTTPS Aktiviert
	- Authentifizierung für den API Zugriff erforderlich Deaktiviert
- Einstellungen zur 'Lizenz' (Affinium|suite|security|apiSecurity|manager| managerLicense)
	- API URI /license/\*
	- API Zugriff sperren Deaktiviert
	- Sicherer API Zugriff über HTTPS Deaktiviert
	- Authentifizierung für den API Zugriff erforderlich Deaktiviert

**Z** Note: Nachdem Sie diese Konfigurationsänderungen vorgenommen haben, starten Sie die Platform Anwendung neu.

#### **Wie generieren Sie ein verschlüsseltes Passwort**

Sie müssen für jedes einfache Testpasswort verschlüsselte Passwörter generieren. Führen Sie das Verschlüsselungstool mehrmals aus, um die verschlüsselten Passwörter zu generieren.

- 1. Navigieren Sie zu <JOURNEY\_WEB\_HOME>/tools/.
- 2. Stellen Sie JAVA\_HOME in Journey EncryptionUtility ein.

JAVA\_HOME=<UNICA\_HOME>/jre export JAVA\_HOME

3. Wird das Betriebssystem Linux verwendet, stellen Sie Journey EncryptionUtility in den Unix Modus mit dem folgenden Befehl um:

dos2unix JourneyEncryptionUtility

4. Führen Sie Journey EncryptionUtility mit dem folgenden Befehl aus:

JourneyEncryptionUtility <PASSWORD TEXT>

5. JourneyEncryptionUtility fragt das Passwort im verschlüsselten Modus in der Konsolenausgabe ab.

Wird aus beliebigen Gründen vom Benutzer die Journey-Systemtabellen oder das Benutzerpasswort der Journey Reports-Datenbank geändert, kann er das Dienstprogramm zur Passwortverschlüsselung verwenden, um diese Passwörter in der jeweiligen Eigenschaftendatei zu aktualisieren. Falls der Benutzer Tomcat verwendet, muss er ein Passwort generieren und der Journey.xml hinzufügen

#### **Schritte zur Generierung von ClientID und ClientSecret**

Führen Sie clientDetailsUtility von Unica Platform aus, um die Kundendetails für Journey wie folgt zu generieren:

Auf dem Linux System, verwenden Sie die Datei .sh anstelle von .bat.

- 1. Navigieren Sie zum Verzeichnis PLATFORM\_HOME\tools\bin. Wird Platform auf einem anderen Computer installiert, können Sie diesen Befehl auf dem Computer ausführen, auf dem Platform installiert ist.
- 2. Führen Sie den Befehl als clientDetails -a Journey. Dadurch werden ClientID und ClientSecret generiert. Nachfolgend ein Beispiel.

C:\Unica\Platform\tools\bin>clientDetails.bat -a Journey

C:\Unica\Platform\tools\bin>echo off

WARN com.unica.manager.configuration.ConfigurationManager – Der lokale Cache ist deaktiviert. Das Standardverhalten basiert auf dem Hibernate-Cache

Parameterwert

ClientID: 885345

ClientSecret: IfnKG2eqniVnaT8

AppName: Journey

- ClientSecret und ClientId erfolgreich generiert!!
- 3. Verwenden Sie die generierten ClientID und ClientSecret in Journey Web application.properties:

platform.clientId=Im obigen Schritt generierte ClientID.

platform.clientSecret= Im obigen Schritt verschlüsseltes ClientSecret

### **Aktualisieren Sie die Eigenschaften zu den Journey Web und Journey Engine Anwendungen**

Aktualisieren Sie die Eigenschaften zu den Anwendungen Journey Web und Journey Engine. Mit dem folgenden Verfahren können Sie die Aktualisierungen ausführen.

Die Benutzer müssen die folgenden Schritte ausführen, um die Aktualisierungen in Journey Web application.properties auszuführen.

- 1. Die unten genannten Eigenschaften werden verwendet, um Platform und Journey parallel zu starten. Bevor Journey muss Platform gestartet werden; Einige Anwendungsserver brauchen länger als üblich, um Platform zu starten. Diese Eigenschaften werden beim Starten von Journey verwendet; damit wird versucht, die Platform in der angegebenen Wiederholungsanzahl und im angegebenen Zeitintervall zu verbinden.
	- platform.connect.retry.number: Anzahl der Wiederholungsversuche zur Verbindung der Platform
	- platform.connect.retry.interval: Zeitintervall der Wiederholungen in Millisekunden zur Verbindung der Platform

Der Benutzer kann den Wert dieser Eigenschaften in <Journey\_Home>/Web/ Properties/application.properties ändern. Abhängig von dem verwendeten Anwendungsserver sind die Werte dieser Eigenschaften unterschiedlich. Die Standardwerte gelten für Tomcat; für Websphere Application Server (WAS) muss jedoch das Zeitintervall zwischen den Wiederholungen erhöht werden.

2. Ändern Sie JOURNEYS\_HOME/Web/properties/application.properties, um den Parameterpfad "spring.entity.files.upload.defaultPath" zu aktualisieren, indem er einen doppelten Schrägstrich (\\) anstelle eines einzelnen Schrägstrichs (\) enthält. Dies gilt während der Installation von Journey auf Windows.

3. Ändern Sie JOURNEYS\_HOME/Web/properties/application.properties, um den Parameterpfad "spring.ignite.storage.path" zu aktualisieren, indem er einen doppelten Schrägstrich (\\) anstelle eines einzelnen Schrägstrichs (\) enthält. Dies gilt für Windows.

**Note:** Standardmäßig werden die Eigenschaften spring.entity.files.upload.defaultPath und spring.entity.files.upload.defaultFileReadBuffer in einer einzelnen Zeile angezeigt. Diese müssen vom Benutzer in zwei verschiedene Eigenschaften aufgeteilt werden, wie unten angezeigt:

spring.entity.files.upload.defaultPath spring.entity.files.upload.defaultFileReadBuffer

#### **Aktualisieren Sie die Datei Journey Engine - application.properties.**

Die Passwörter müssen in verschlüsseltem Format in den Dateien Engine application.properties (Journeys\_Install\_location/Engine/) manuell eingestellt werden.

Mit dem folgenden Verfahren können die Aktualisierungen ausgeführt werden.

1. Generieren Sie ein verschlüsseltes Passwort für die folgenden Eigenschaften und geben Sie es in der Datei Engine application.properties an über:  $7$ 

JourneyEncryptionUtility.sh <JOURNEYS\_HOME/tools>

- journey.datasource.password
- journey.report.datasource.password

Führen Sie den Befehl als JourneyEncryptionUtility.sh (<JOURNEYS\_HOME/ tools>)<Journey System schema password> oder <Journey Report schema password>. Dadurch wird ein verschlüsseltes Passwort generiert.

Nachfolgend ein Beispiel.

[unica@cobra009 tools]\$ ./JourneyEncryptionUtility.sh JourneySysctemschema Verschlüsselung-Shell-Skript gestartet...

Der eingegebene String ist: JourneySysctemschema

Der verschlüsselte String ist: 3CKsX5SWYtGl +psHqlYUGkjXF9EVv6+XYP6GTIMa7WQ=

- 2. Ändern Sie JOURNEYS\_HOME/Engine/application.properties, um den Parameterpfad "spring.entity.files.upload.defaultPath" zu aktualisieren, indem er einen doppelten Schrägstrich (\\) anstelle eines einzelnen Schrägstrichs (\) enthält. Dies gilt während der Installation von Journey auf Windows.
- 3. Ändern Sie JOURNEYS\_HOME/Engine/application.properties, um den Parameterpfad "spring.ignite.storage.path" zu aktualisieren, indem er einen doppelten Schrägstrich (\ \) anstelle eines einzelnen Schrägstrichs (\) enthält. Dies gilt für Windows.
- 4. Verwenden Sie die generierten ClientID und ClientSecret in Journey Engine application.properties:

platform.clientId=ClientID, die im obigen Schritt für die Eigenschaftendatei der Journey Web Anwendung generiert wurde

platform.clientSecret= Verschlüsseltes ClientSecret für die im obigen Schritt generierte Eigenschaftendatei der Journey Web Anwendung

**Note:** Standardmäßig werden die Eigenschaften

spring.entity.files.upload.defaultPath und spring.entity.files.upload.defaultFileReadBuffer in einer einzelnen Zeile angezeigt. Diese müssen vom Benutzer in zwei verschiedene Eigenschaften aufgeteilt werden, wie unten angezeigt:

```
spring.entity.files.upload.defaultPath
```
spring.entity.files.upload.defaultFileReadBuffer

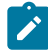

**X** Note: Nach der Aktualisierung sollten die obigen Ordnerpfade für Web und Engine ignite und temp die gleichen sein wie vor der Aktualisierung, um Inkonsistenzen bei der Datenverarbeitung für Journeys, die vor der Aktualisierung erstellt wurden, zu vermeiden.

**Aktualisieren Sie die Dateien KafkaStandalone server.properties und zookeeper.properties** Unter Windows, führen Sie die folgenden Teilschritte aus.

- 1. Ändern Sie JOURNEY\_HOME/KafkaStandalone/config/zookeeper.properties, um den Parameterpfad "dataDir" zu aktualisieren, indem er einen doppelten Schrägstrich (\\) anstelle eines einzelnen Schrägstrichs (\) enthält.
- 2. Ändern Sie JOURNEY\_HOME/KafkaStandalone/config/server.properties, um den Parameterpfad "log.dirs" zu aktualisieren, indem er einen doppelten Schrägstrich (\\) anstelle eines einzelnen Schrägstrichs (\) enthält.

Aktualisieren Sie journey.xml, die bei dem Einsatz von Tomcat verwendet wird

Die XML Datei für den Einsatz von Journey muss ein verschlüsseltes Passwort für Journey-Systemtabellen enthalten. Sie können das Passwort über JourneyEncryptionUtility verschlüsseln und die Datei journey.xml für das Feld "password" angeben.

## Starten und Überprüfen der Unica Journey-Installation

Wenn Sie alle Schritte zum Installieren und Konfigurieren von Unica Journey, zum Bereitstellen der Unica Journey-Webanwendung und anschließend zum Konfigurieren von Unica Journey abgeschlossen haben, können Sie die Installation prüfen.

#### **Voraussetzungen für die Inbetriebnahme der Journey-Anwendung**

Voraussetzungen für den Start der Journey-Web- oder Engine-Anwendung:

- Unica Platform Muss gestartet werden.
- Der Zookeeper Server ist in Betrieb.
- Der Kafka Server ist in Betrieb.

#### **Starten und verifizieren Unica Journey**

Unica Journey Die Webanwendung, die im Tomcat-Anwendungsserver implementiert wird, muss durch Starten der Tomcat-Instanz gestartet werden.

#### **Unica Journey Engine/Server starten**

- Unica Journey Die Anwendung 'Engine' ist eine eigenständige Anwendung, die wie nachfolgend beschrieben gestartet werden kann.
	- Navigieren Sie zum Verzeichnis JOURNEY\_HOME/Engine.
	- Führen Sie die Engine-Anwendung aus, indem Sie den folgenden Befehl ausführen: java -jar journeyEngine.jar. Sie können optional ein Script schreiben, um diese als Service zu starten.

#### **Starten von Kafka Server und Zookeeper**

Sie können die folgenden Befehle verwenden, um den Kafka-Server und den Zookeeper-Server zu starten.

- Navigieren Sie zu JOURNEY\_HOME/KafkaStandalone/bin (für Linux)
- Navigieren Sie zu JOURNEY\_HOME/KafkaStandalone/bin/windows (bei Windows)

Führen Sie den folgenden Befehl aus, um Zookeeper zuerst zu starten (Zookeeper muss während des Startens/Stoppens des Kafka-Servers ausgeführt werden).

zookeeper-server-start <PATH TO ZOOKEEPER CONF FILE>

Zum Beispiel: zookeeper-server-start JOURNEY\_HOME/KafkaStandalone/config/ zookeeper.properties

kafka-server-start <PATH TO SERVER CONF FILE>

Zum Beispiel: kafka-server-start JOURNEY\_HOME/KafkaStandalone/config/ server.properties

#### **Überprüfen der Journey-Installation**

Melden Sie sich bei Unica als ein Benutzer mit der Unica Platform-Administratorrolle (z.B. "asm\_admin") an, sofern Sie dies noch nicht getan haben. Sie müssen die Benutzerrollen und Berechtigungen für den Benutzer Unica Journey definieren, indem Sie zu **Einstellungen > Benutzerrollen und Berechtigungen** navigieren. Unter Benutzerrollen und Berechtigungen müssen Sie Rollen und Berechtigungen für die Unica Journey-Anwendung zuweisen. Sie können keine neuen Benutzerrollen zuweisen und mit den vom System bereitgestellten Benutzerrollen arbeiten - Journey-Administrator und Journey-Benutzer. Sie können die

Rollen, die diese beiden Benutzerrollen ausführen können, überprüfen und bearbeiten. Nachdem Sie Benutzerrollen und-Berechtigungen für Journey-Admin und Journey-Benutzer definiert haben, können Sie diese Rollen jedem Platform-Benutzer zuweisen, der für die Journey-Anwendung Zugriff auf unterschiedliche Anwendungsfunktionalitäten benötigt.

### Festlegen von Eigenschaften für die Integration in Unica-Produkte

Unica Journey kann in verschiedene Anwendungen integriert werden.

Weitere Informationen zur Unica Journey-Integration mit anderen-Produkten der Unica-Suite finden Sie in der Dokumenttabelle unter den folgenden Tabellen.

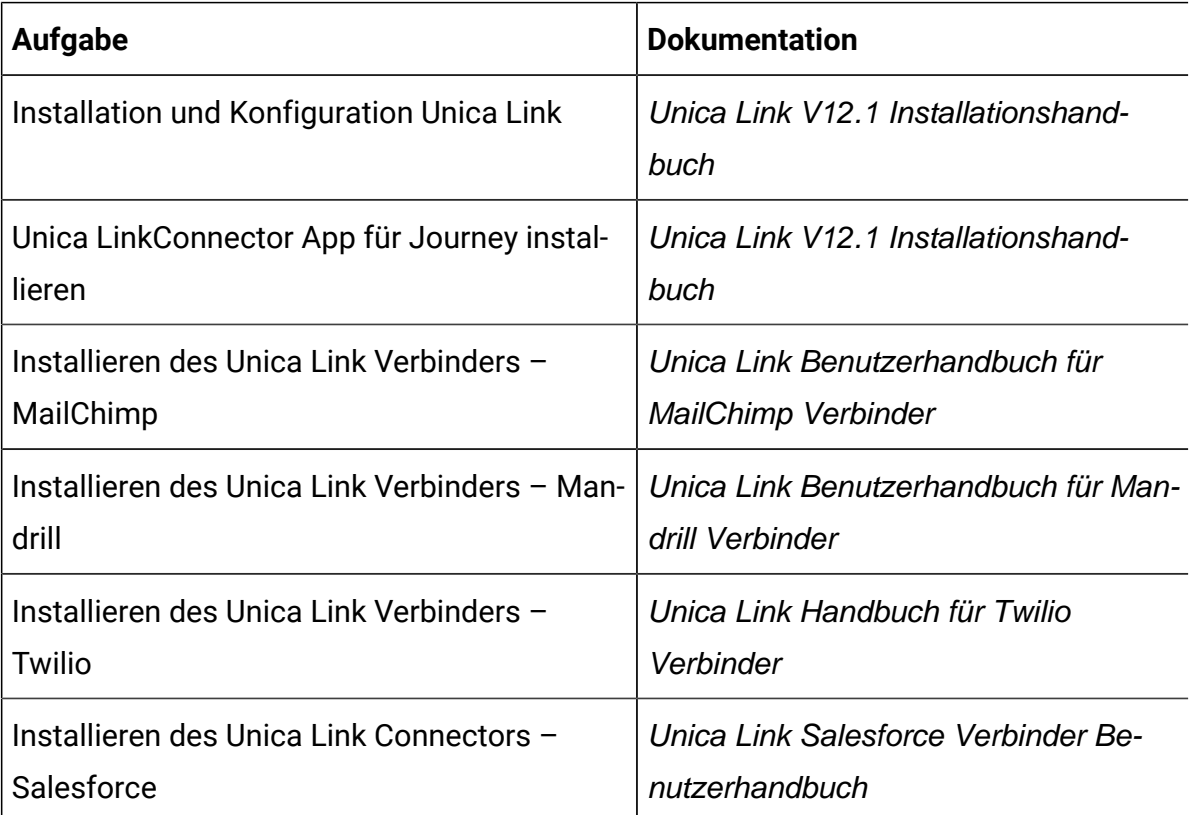

#### **Installieren und konfigurieren Unica Link**

#### **Integration von Unica Campaign mit anderen HCL-Produkten**

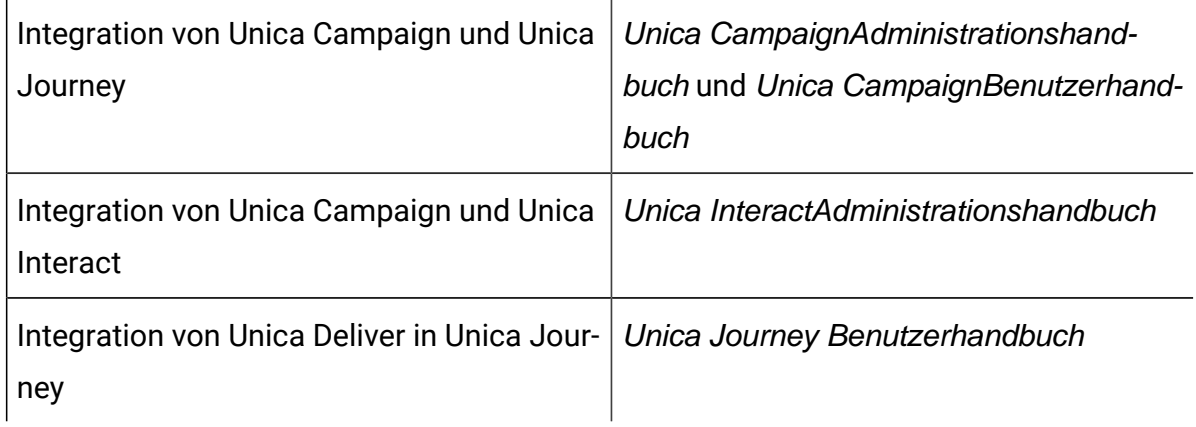

## Integration von Journey Proxy

Der Proxy Server wurde in Journey Web- und Engine-Projekte integriert. Dies ermöglicht es dem Benutzer, die Sicherheit zu erhöhen und den Anwendungsserver hinter den Proxy Servern zu halten. Der Proxy Server kommuniziert mit den Servern von Deliver, Link und Platform.

Journey Web – Kommuniziert mit den Servern von Deliver, Link und Platform, um die Konfigurationsdetails abzurufen und gleichzeitig den E-Mail/SMS/AdTech Point in Journey zu integrieren.

Journey Engine – Verwendet einen Proxy zur Kommunikation mit den Servern von Deliver/ Link, um die Details von E-Mail/SMS/Adtech an Endserver zu senden.

Von Journey Web unterstützter Proxy

- 1. SOCKS
- 2. HTTP
- 3. HTTPS

Von Journey Engine unterstützter Proxy

1. HTTP

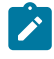

**Note:** Die SOCKS- und HTTPS-Proxys werden nicht von SOAP (Apache Axis2), das von Engine zur Kommunikation mit Deliver verwendet wird, unterstüzt.

Zu konfigurierende Eigenschaft für Engine in der Datei 'Engine application.properties'.

- journey.proxy.type=NONE
- spring.proxy.host=[IP]
- spring.proxy.port=[PORT]
- spring.proxy.username=[username]
- spring.proxy.password=[password]

Zu konfigurierende Eigenschaft für Web in der Datei 'Web application.properties'

- journey.proxy.type=NONE
- spring.proxy.host=[IP]
- spring.proxy.port=[PORT]
- spring.proxy.username=[username]
- spring.proxy.password=[password]
- server.use-forward-headers=true

**Note:** Der Standardwert der Eigenschaft journey.proxy.type beträgt NONE. Wird der Wert auf NONE gesetzt, wird der Proxy deaktiviert.

## Datenbankänderungen

MS SQL-Skript, das für E-Mail 'Abgemeldete Ereignisse' ausgeführt werden soll:

Führen Sie die folgenden SQL-Skripte in den Systemtabellen von Journey aus, damit die Details von E-Mail-Abmelden ausgefüllt werden.

DROP TABLE IF EXISTS EmailUnsubscribedList;

CREATE TABLE EmailUnsubscribedList(

id BIGINT NOT NULL IDENTITY,

emailId NVARCHAR(200) NOT NULL,

status NVARCHAR(200) DEFAULT 0 NOT NULL,

channelAgent NVARCHAR(50),

```
eventID BIGINT NOT NULL,
audienceResponseId BIGINT,
audienceResponseExtendedId BIGINT,
createdBy NVARCHAR(200) DEFAULT 'SYSTEM' NOT NULL,
version BIGINT,
createdDate DATETIME2,
createdDateEpoch BIGINT NOT NULL,
modifiedDateTimeEpoch BIGINT,
FOREIGN KEY (eventID) REFERENCES AudienceResponseEventMaster(id),
FOREIGN KEY (audienceResponseId) REFERENCES AudienceResponse(id),
CONSTRAINT unique_emailId UNIQUE (emailId),
PRIMARY KEY (id)
);
DROP TABLE IF EXISTS AudienceResponseExtended;
CREATE TABLE AudienceResponseExtended(
id BIGINT NOT NULL IDENTITY,
audienceResponseId BIGINT NOT NULL,
associatedAttributes NVARCHAR(MAX),
isProcessed BIT DEFAULT 0 NOT NULL,
createdDate DATETIME2,
createdBy NVARCHAR(200),
version BIGINT,
responseTimeEpoch BIGINT NOT NULL,
createdDateEpoch BIGINT,
```
FOREIGN KEY (audienceResponseId) REFERENCES AudienceResponse(id),

### CONSTRAINT ensure\_attribute\_json CHECK (ISJSON(associatedAttributes) > 0),

#### PRIMARY KEY (id)

);

# Chapter 6. Unica Journey Anwendung einsetzen

Sie können die Unica Journey Webanwendung mithilfe einer WAR Datei einsetzen. Es ist auch möglich die einzelnen WAR Dateien einzusetzen.

Beachten Sie beim Implementieren von Unica Journey die Richtlinien in diesem Abschnitt und starten Sie anschließend den Unica Journey-Server.

Unica Journey Webanwendung muss in einer separaten Tomcat-Instanz eingesetzt werden. Es darf nicht in dem Serverprofil von der Unica Platform(unica.war) Einsatzanwendung (Tomcat-Instanz) eingeschlossen werden

Empfehlung bei dem Einsatz von journey.war in Tomcat, Webpshere und JBOSS-Anwendungsservern

Es wird empfohlen, journey.war auf dem Anwendungsserver einzusetzen, auf dem unica.war nicht eingesetzt ist. Der Benutzer kann journey.war auf einem separaten Anwendungsserver einsetzen.

Damit die Journey Anwendung gestartet werden kann, muss die Platform Anwendung einsatzbereit sein. Werden die Journey- und Platform Anwendungen in derselben JVM eingesetzt, treten Probleme beim Starten des Anwendungsservers auf.

### Unica Journey auf dem Apache Tomcat Anwendungsserver einsetzen

Sie können die folgenden Journey Komponenten einsetzen oder ausführen.

- Journey Web Es muss in Tomcat eingesetzt werden.
- Journey Engine Es wird als eine eigenständige Anwendung ausgeführt.
- Kafka Server Es wird als eine eigenständige Anwendung ausgeführt (Kafka Server und Zookeeper).

Befolgen Sie bei der Bereitstellung von Unica Journey unter Tomcat die folgenden Richtlinien:

- Unica Produkte passen die von Tomcat verwendete JVM an. Sie müssen eine neue zu dem Einsatz von Unica Journey Webanwendung dedizierte Tomcat-Instanz erstellen.
- Sollte der Einsatz in einer Produktionsumgebung erfolgen, setzen Sie die JVM-Speicher-Heap-Größenparameter auf mindestens 1024, indem Sie die folgende Zeile zur setenv.bat/sh hinzufügen, z. B. : Setzen Sie CATALINA\_OPTS=%CATALINA\_OPTS% -Xms1024m -Xmx1024m -XX:MaxPermSize=512m.

Dies sind die vorgeschlagenen Mindestwerte. Analysieren Sie Ihre Anforderungen für Größeneinstellungen, um die richtigen Werte für Ihre Bedürfnisse zu ermitteln. Entsprechend der Systembelastung sollte der Wert **-Xmx** angepasst werden. Beachten Sie, dass ein 64-Bit-Anwendungsserver und JVM in der Regel für Werte notwendig sind, die 2048 überschreiten.

• Ändern Sie den Parameter JAVA\_OPTIONS, um den folgenden Wert zu setenv.bat/sh hinzufügen.

```
Setzen Sie JAVA_OPTS=%JAVA_OPTS% -DUNICA_PLATFORM_CACHE_ENABLED=true 
-Dclient.encoding.override=UTF-8.
```
-Djourney.web.home=<Journeys\_Install\_location>/Web/

• Die XML Datei von dem Unica Journey Einsatz namens journey. xml muss zusammen mit dem Pfad von journey.war zur Unica Journey Tomcat-Instanz hinzugefügt werden. Zum Beispiel:

```
 <?xml version="1.0"?> <Context 
 docBase="<Journeys_Install_Path>/Web/journey.war"> <Environment 
 name="journey.web.home" value="<Journeys_Install_Path>/Web/" 
 type="java.lang.String"/> <Resource name="JourneyDS" 
 type="javax.sql.DataSource" 
 factory="com.hcl.journey.tomcat.util.JourneyTomcatDSFactory" 
 maxActive="30" maxIdle="10" maxWait="10000" 
 username="<your_db_user_name>" password="<your_db_user_password>" 
 driverClassName="oracle.jdbc.OracleDriver" 
 url="jdbc:oracle:thin:@<Host>:<Port>:<SID_NAME>"/> 
 <Resource name="JourneyReportDS" type="javax.sql.DataSource" 
 factory="com.hcl.journey.tomcat.util.JourneyTomcatDSFactory"
```

```
 maxActive="30" maxIdle="10" maxWait="10000" 
 username="<your_db_user_name>" password="<your_db_user_password>" 
 driverClassName="oracle.jdbc.OracleDriver" 
 url="jdbc:oracle:thin:@<Host>:<Port>:<SID_NAME>"/> </Context>
```
### Note:

- docBase = Pfad sollte auf Journey web war hinweisen
- {{Sie können das DB-Passwort über }} JourneyEncryptionUtility.sh verschlüsseln, das sich in <Journey\_Install\_Path>/tools befindet.

Wichtige Hinweise zur Erstellung von einer DataSource Verbindung:

#### **Oracle:**

DRIVER\_URL : jdbc:oracle:thin:@<DB\_HOST\_NAME:<DB\_PORT>:<SID\_NAME>

DRIVER\_CLASS\_NAME : oracle.jdbc.OracleDriver

#### **MariaDB:**

DRIVER\_URL : jdbc:mariadb://<DB\_HOST\_NAME>:<DB\_PORT>/<DB\_USER\_NAME>

DRIVER\_CLASS\_NAME : org.mariadb.jdbc.Driver

#### **SQL-Server**

DRIVER\_URL : jdbc:sqlserver://

<DB\_HOST\_NAME>:<DB\_PORT>;databaseName=<DB\_USER\_NAME>

DRIVER\_CLASS\_NAME : com.microsoft.sqlserver.jdbc.SQLServerDriver

#### **OneDB**

DRIVER\_URL : jdbc:informix-sqli://<DB\_HOST\_NAME>:<DB\_PORT>/ <DB\_SCHEMA\_NAME>:informixserver=<INFORMIX\_SERVER\_NAME>

DRIVER\_CLASS\_NAME : com.informix.jdbc.IfxDriver

• Starten Sie den Tomcat-Anwendungsserver neu.

Wenn AWS ELB (Elastic Load Balancing) sich auf HTTPS und das Journey-Produkt sich auf HTTP befindet und wenn die Journey-Swagger-API Seite nicht geladen wird oder die Swagger-API nicht ausgeführt wird, muss der Benutzer Tomcat für SSL-Offloading konfigurieren, indem er die folgenden **Parameter-Connector-Tag im server.xml** hinzufügt:

Beispiel: /opt/Tomcat/Journey\_instance/conf/server.xml

<Connector port="7010" protocol="HTTP/1.1"

connectionTimeout="20000"

#### **scheme="https" secure="true"**

redirectPort="9010" />

#### **Der Cache des Apache Tomcat Anwendungsservers bereinigen**

- 1. Greifen Sie auf den für Unica Journey verwendeten Speicherort der Instanz zu. Z.B. / opt/Tomcat/instance1.
- 2. Löschen Sie den Inhalt der Ordner webapps und work.

### Richtlinien für den Einsatz von Unica Journey auf WebSphere

Sie müssen eine Reihe von Richtlinien befolgen, bevor Sie Unica Journey auf WebSphere einsetzen.

Stellen Sie sicher, dass die Version von WebSphere®den im Dokument - Empfohlene Softwareumgebungen und Mindestsystemanforderungen - beschriebenen Anforderungen einschließlich Fixpacks (falls erforderlich) entspricht. Richtlinien für den Einsatz von Unica Journey auf WebSphere®:

• Setzen Sie die Datei journey.war als eine Enterprise-Anwendung ein. Bei dem Einsatz der Datei journey.war, stellen Sie sicher, dass die JDK-Quellebene des JSP-Compilers auf Java 18 für SDK 1.8 eingestellt wird und die JSP-Seiten gemäß den folgenden Informationen vorkompiliert sind:

- In dem Feld, in dem Sie die WAR Datei durchsuchen und auswählen, wählen Sie die Option **Alle Installationsoptionen und -parameter anzeigen** aus, damit der Assistent **Installationsoptionen auswählen** ausgeführt wird.
- Unter Schritt 1 des Assistenten **Installationsoptionen auswählen**, wählen Sie **JavaServer-Auslagerungsdateien vorkompilieren** aus.
- Unter Schritt 3 des Assistenten **Installationsoptionen auswählen**, stellen Sie sicher, dass die **JDK Quellebene** für SDK 1.8 auf 18 eingestellt wird.
- Unter Schritt 8 des Assistenten **Installationsoptionen auswählen**, wählen Sie **JourneyDS** als die passende Zielressource aus.
- Unter Schritt 10 des Assistenten **Installationsoptionen auswählen** muss das Kontextstammverzeichnis auf /journey (alles in Kleinbuchstaben) eingesetzt werden.
	- Klicken Sie auf Fertig und warten Sie, bis die Anwendung installiert ist.
	- Unter den WebSphere Enterprise Anwendungen, wählen Sie **Ihre Anwendung z.B.** journey.war aus.
- Aktivieren Sie Cookies unter dem Abschnitt **Web Container, Einstellungen > Web-Container > Sitzungsverwaltung** des Servers. Legen Sie für jede bereitgestellte Anwendung einen anderen Sitzungscookienamen an. Verwenden Sie eines der folgenden Verfahren zur Festlegung eines Cookienamens:
	- Aktivieren Sie das Kontrollkästchen **Sitzungsverwaltung überschreiben** unter **Sitzungsverwaltung**. Werden separate WAR Dateien für Ihre Unica Produkte eingesetzt, geben Sie einen eindeutigen Cookie-Namen in der WebSphere-Konsole unter **Anwendungen > Enterprise Anwendungen > [deployed\_application] > Sitzungsmanagement > Cookies aktivieren > Cookie Name** des Servers an.
	- Wenn Ihre Installation Nicht-ASCII-Zeichen unterstützen soll, z. B. für Portugiesisch oder für Sprachumgebungen, die Multi-Byte Zeichen erfordern, fügen Sie die folgenden Argumente zu **Generischen JVM-Argumenten** auf Serverebene hinzu:
		- -Dfile.encoding=UTF-8

-Dclient.encoding.override=UTF-8
Fügen Sie die Pfadvariable **Journey Web Home** wir folgt hinzu, wo der vorherige Ordner 'properties & config' abgelegt wurde:

-Djourney.web.home=<Journeys\_Home>/Web/

Im Falle einer Produktionseinrichtung muss diese Java-Option entweder entfernt oder auf false gesetzt werden.

Navigationshinweis: Wählen Sie **Server > Anwendungsserver > Java- und Prozessverwaltung > Prozessdefinition > Java Virtual Machine > Generische JVM-Argumente** aus.

Zusätzliche Details:

- Unter dem Abschnitt **Anwendungen > Enterprise Anwendungen** des Servers, wählen Sie die von Ihnen eingesetzte WAR Datei aus; danach wählen Sie **Klassenladung und Aktualisierungserkennung** aus und geben Sie die folgenden Eigenschaften an.
- Unter dem Abschnitt **Anwendungen > Enterprise Anwendungen** des Servers, wählen Sie die von Ihnen eingesetzte EAR- oder WAR Datei aus; danach wählen Sie **Klassenladung und Aktualisierungserkennung** aus und geben Sie die folgenden Eigenschaften an.
	- Wenn Sie eine WAR-Datei bereitstellen:
		- Bei **Reihenfolge des Klassenladeprogramms**, wählen Sie die Option **Mit lokalem Klassenladeprogramm geladene Klassen werden zuerst geladen (übergeordnetes Element zuletzt)** aus.
		- Wählen Sie für **Richtlinie für WAR-Klassenladeprogramm** den Eintrag **Einzelnes Klassenladeprogramm für Anwendung** aus.
- Unter WebSphere Enterprise Anwendungen, wählen Sie **Ihre Anwendung > Module verwalten > Ihre Anwendung > Reihenfolge des Klassenladeprogramms > Mit lokalem Klassenladeprogramm geladene Klassen werden zuerst geladen (übergeordnetes Element zuletzt).** aus.
- Die empfohlene Mindestgröße des Heapspeichers für die grundlegenden Funktionen der Anwendung ist 512 und die empfohlene maximale Größe des Heapspeichers ist 1024.

Führen Sie die folgenden Aufgaben aus, um die Heap-Größe anzugeben:

- 1. Unter WebSphere®Enterprise Anwendungen, wählen Sie **Servers > WebSphere Anwendungsservers > server1 > Server Infrastruktur > Java und Prozessverwaltung > Prozessdefinition > Java Virtual Machine** aus.
- 2. Setzen Sie die Anfangsgröße des Heapspeichers auf 512.
- 3. Setzen Sie die maximale Größe des Heapspeichers auf 1024. Für weitere Informationen zur Größenbestimmung, siehe WebSphere® Dokumentation.

Fügen Sie eine bestimmte benutzerdefinierte Web-Container-Eigenschaft hinzu:

- 1. Klicken Sie auf Server > Servertypen > Anwendungsserver und wählen Sie den ursprünglich erstellten Server aus.
- 2. Klicken Sie auf Web Container Einstellungen > Web Container.
- 3. Klicken Sie auf Benutzerdefinierte Eigenschaften.
- 4. Klicken Sie auf Neu.
- 5. Geben Sie die Eigenschaftswerte ein:

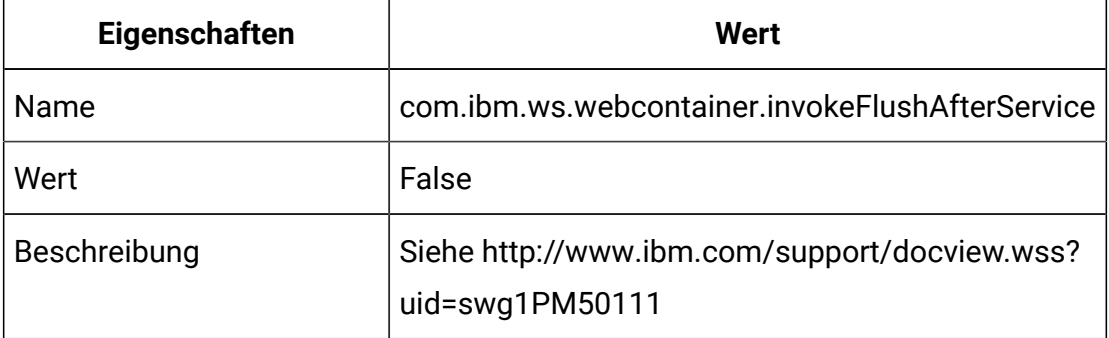

- 6. Klicken Sie auf OK.
- 7. Klicken Sie auf "Speichern".
- 

**Note:** Bei dem Einsatz auf WebSphere müssen Sie die HTTPS Zertifikate importieren. Wegen der Integration von Journey mit Link und Deliver, müssen Sie die HTTPS Zertifikate in den WebSphere Anwendungsserver importieren, sollte diese Anwendungen auf HTTPS eingesetzt wurden; sonst kann Journey auf Link and Deliver nicht zugreifen.

- Für den Prozess zu dem Import des SSL Zertifikats, siehe folgende URL: [https://](https://www.ibm.com/support/knowledgecenter/en/SSEKCU_1.1.2.1/com.ibm.psc.doc/rs_original/installer/rs_t_import_client_cert_was.html)  $\mathcal{L}$ [www.ibm.com/support/knowledgecenter/en/SSEKCU\\_1.1.2.1/com.ibm.psc.doc/](https://www.ibm.com/support/knowledgecenter/en/SSEKCU_1.1.2.1/com.ibm.psc.doc/rs_original/installer/rs_t_import_client_cert_was.html) [rs\\_original/installer/rs\\_t\\_import\\_client\\_cert\\_was.html](https://www.ibm.com/support/knowledgecenter/en/SSEKCU_1.1.2.1/com.ibm.psc.doc/rs_original/installer/rs_t_import_client_cert_was.html)
- 

**Note:** Sollten Sie die OneDB Datenbank mit WebSphere verwenden und DB\_LOCALE für OneDB auf en\_us.57372 eingestellt ist, setzen Sie auch die Sprachumgebung für benutzerdefinierte Eigenschaften der Datenquelle in der WebSphere Konsole auf ifxDB\_LOCALE ="en\_us.57372" und ifxCLIENT\_LOCALE="en\_us.57372" ein. **Bereinigen Sie den Cache des Websphere Anwendungsservers**

- 1. Navigieren Sie zu dem Speicherort des WAS-Profils, der für die Installation von Journey verwendet wird. Z.B. /data/webservers/IBM/ WebSphere85\_ND/profiles/UMP9111
- 2. Dort gibt es zwei Ordner 'tmp' und 'wstemp'.
- 3. Löschen Sie den Inhalt der beiden Ordner.
- Starten Sie WebSphere erneut.
	-
	- **Note:** Sobald die Plattform erfolgreich gestartet wurde, müssen wir die Anwendung Journey manuell auf dem Websphere Server starten.
- Starten Sie den Einsatz für journey.war (Anwendung Journey).

## Richtlinien für den Einsatz von Unica Journey auf JBoss

Der Einsatz von Unica Journey auf JBoss ist ab V12.1 Fixpack 4 möglich. Bei der Bereitstellung von Unica Journey unter JBoss müssen Sie eine Reihe von Richtlinien befolgen.

Überprüfen Sie, ob Ihre Version von Jboss die Anforderungen im Dokument Empfohlene Software-Umgebungen und Mindestsystemanforderungen für HCL Enterprise Produkte erfüllt. Befolgen Sie bei der Bereitstellung von Unica Journey auf JBoss folgende Richtlinien:

Befolgen Sie bei der Bereitstellung von Unica Journey-Produkte unter Jboss die folgenden Richtlinien:

1. Setzen Sie die Datei unica.war als eine Enterprise-Anwendung ein.

Z.B.: Setzen Sie <Journey\_Install>\unica.war ein

Siehe <https://docs.jboss.org/jbossweb/3.0.x/deployer-howto.html>für Anweisungen zum Bereitstellen der Webserver-Anwendung in JBoss.

- 2. Führen Sie die folgenden Aufgaben durch, wenn Ihre Installation Nicht-ASCII-Zeichen unterstützen muss, z. B. für Portugiesisch oder für Ländereinstellungen, die Mehrbytezeichen erfordern.
	- a. Bearbeiten Sie das Skript standalone.conf im Bin-Verzeichnis unter Ihrem JBOSS/bin-Verzeichnis, um

-Dfile.encoding=UTF-8

-Dclient.encoding.override=UTF-8

-Djourney.web.home=C:/WAS\_FEDFP4/Journeys/Web/

-Djboss.as.management.blocking.timeout=3600

dem JAVA\_VENDOR hinzufügen.

Im Falle einer Produktionseinrichtung muss diese Java-Option entweder entfernt oder auf false gesetzt werden.

- b. Starten Sie den JBOSS Server erneut.
- 3. Führen Sie die folgenden Teilschritte aus, um sicherzustellen, dass der Scheduler ordnungsgemäß funktioniert.
	- Sichern Sie die Datei <JBOSS\_HOME>/standalone/configuration/ standalone.xml.
	- Suchen Sie den Modulnamen des Treibers in <JBOSS\_HOME>/standalone/ configuration/standalone.xml.

```
<driver name="oracledriver" module="oracle.jdbc"> 
 <xa-datasource-class>oracle.jdbc.OracleDriver</xa-datasource-cla
ss> </driver>
```
- Die Datenquellen werden von dem Installationsprogramm nicht aktualisiert, daher müssen Sie die Datenquellen manuell konfigurieren.
- Fügen Sie die folgende Anweisung unter <subsystem

xmlns="urn:jboss:domain:ee:4.0"> hinzu, um den Modulnamen global zu machen.

```
<global-modules> <module name="oracle.jdbc"/> </global-modules>
```
• Starten Sie den JBOSS Server erneut.

## **Bereinigen Sie den Cache des JBOSS Anwendungsservers**

- a. Navigieren Sie zu dem Speicherort der JBOSS Installation, der für die Installation von Journey verwendet wird. Z.B.: /jboss-eap-7.1/standalone
- b. Dort gibt es zwei Ordner 'tmp' und 'deployments'.
- c. Löschen Sie den Inhalt der beiden Ordner
- **Note:** Die Komponente Journey-Web liest die Konfigurationen aus der Datei 'application.properties'. Bevor die Datei journey.war eingesetzt wird, müssen die Benutzer die Eigenschaftsdatei der Anwendung Journey Web und Journey Engine aktualisieren. Siehe [Konfiguration](#page-51-0) von Unica Journey [\(on page 49\)](#page-51-0)

## Chapter 7. Unica Journey wird deinstalliert

Führen Sie die - und -Deinstallationsprogramme aus, um zu deinstallieren.Unica JourneyUnica Journey Wenn Sie das -Deinstallationsprogramm ausführen, dann werden die während des Installationsprozesses erstellten Dateien entfernt. Beispielsweise werden die Konfigurationsdateien, die Registry-Informationen des Installationsprogramms und die Benutzerdaten vom Computer entfernt. Stoppen Sie die Unica Journey zugehörigen Prozesse vor dem Deinstallieren.

Wenn Sie Unica-Produkte installieren, ist ein Deinstallationsprogramm im Verzeichnis Uninstall Product enthalten, wobei Product der Name Ihres Produkts ist. Unter Windows™ wird außerdem ein Eintrag zur Liste **Programme hinzufügen oder entfernen** in der Systemsteuerung hinzugefügt.

Wenn Sie die Dateien in Ihrem Installationsverzeichnis manuell entfernen, anstatt das Deinstallationsprogramm auszuführen, kann das Ergebnis eine unvollständige Installation sein, wenn Sie ein Produkt später am selben Speicherort neu installieren. Bei der Deinstallation eines Produkts wird dessen Datenbank nicht entfernt. Das Deinstallationsprogramm entfernt nur die Standarddateien, die während der Installation erstellt werden. Dateien, die nach der Installation erstellt oder generiert werden, werden nicht entfernt.

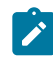

**Note:** Bei UNIX™muss das Deinstallationsprogramm von demselben Benutzerkonto ausgeführt werden, mit dem Unica Journey installiert wurde.